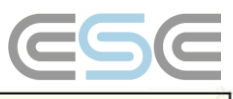

# <span id="page-0-0"></span>**Wandmodul Version 2009**

## <span id="page-0-1"></span>Überblick

Mit unserem Modul für **Wandelemente** können Sie Wände als Holzständerwand bzw. als Wandtafeln im Grundriss in RoofCon zeichnen und diese mit der AutoNeu-Funktion erstellen. Die Wandelemente können in TrussCon mit Türen, Fenster, Eckausbildungen etc. angepasst werden. In TrussCon ist die standardmäßige Ausgabe mit Produktionszeichnungen, gemeinsamen Zuschnittlisten etc. vorhanden.

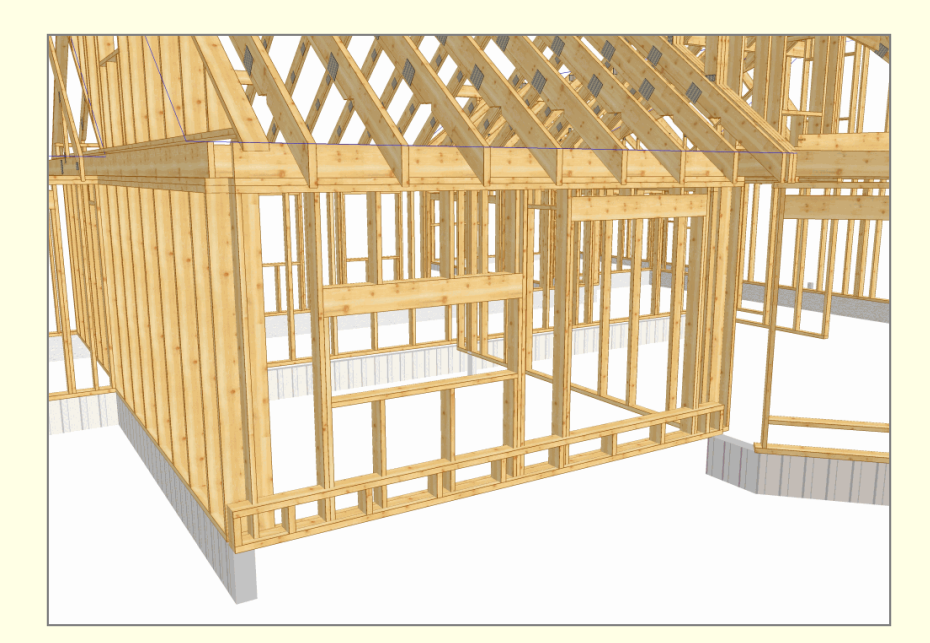

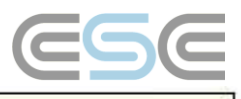

# <span id="page-1-0"></span>Inhaltsverzeichnis

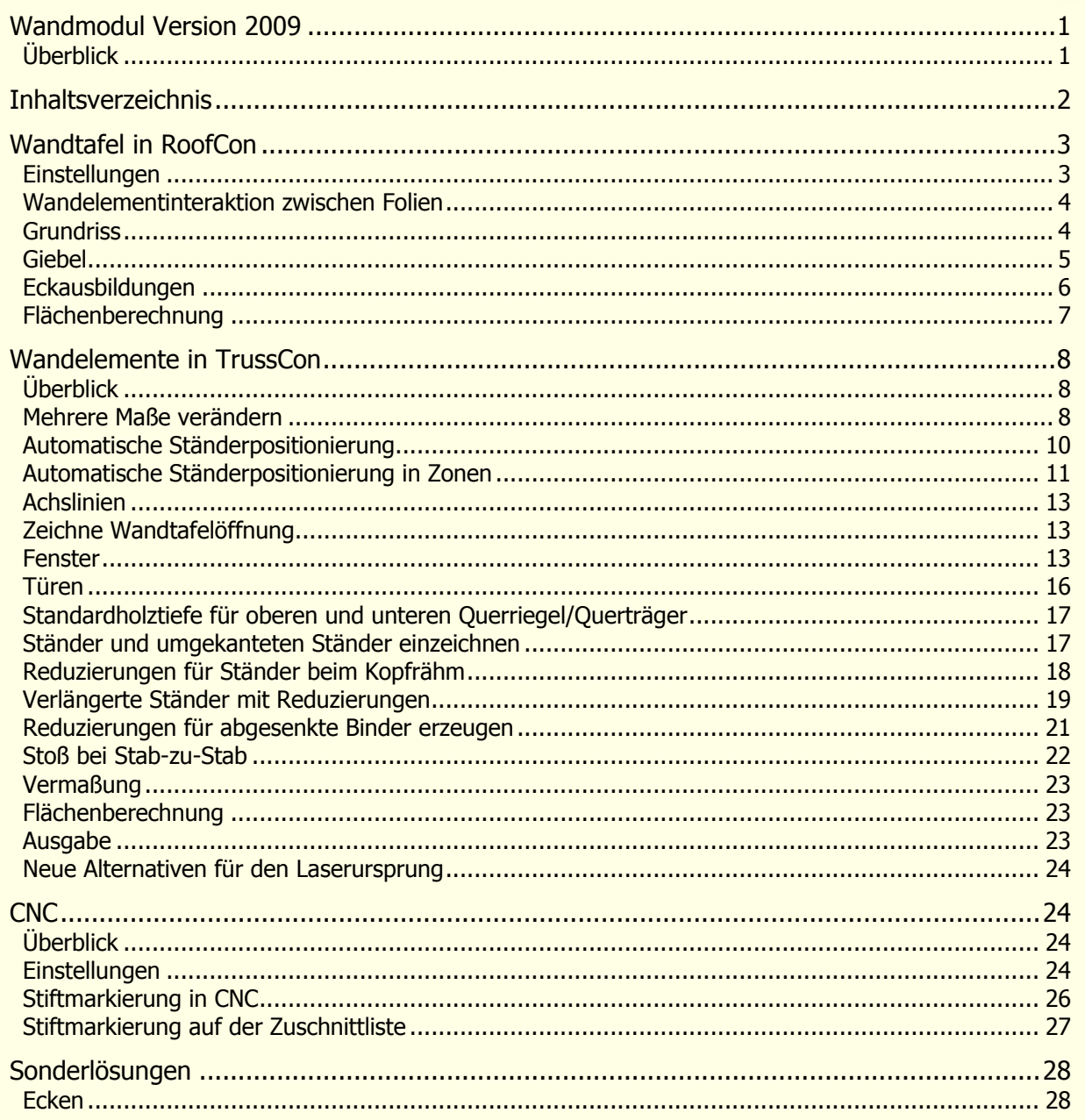

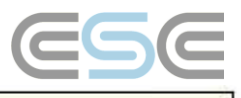

## <span id="page-2-0"></span>Wandtafel in RoofCon

### <span id="page-2-1"></span>**Einstellungen**

```
符丝晶面
```
Es ist eine neue Werkzeugleiste für Wandtafeln verfügbar. Diese kann über das Menü **Anzeigen Werkzeugleiste Wandtafel** angezeigt werden. Nebenstehend sind die Funktionen **Zeige Wandtafel**, **Zeige Ständer**, **Wandtafeloptionen** und **Zeichne Wandtafel** abgebildet.

Die Standardeinstellungen für Wandtafeln können im Dialogfenster **Binder einrichten** in der Registerkarte **Wandscheibe** vorgenommen werden. Diese Registerkarte ist nur für die Dongel verfügbar, die für das Wandmodul freigeschalten sind. Sie sollten daran denken die Einstellungen auch in Ihren Vorlagen abzuspeichern, ansonsten müssen Sie diese jedes Mal vornehmen.

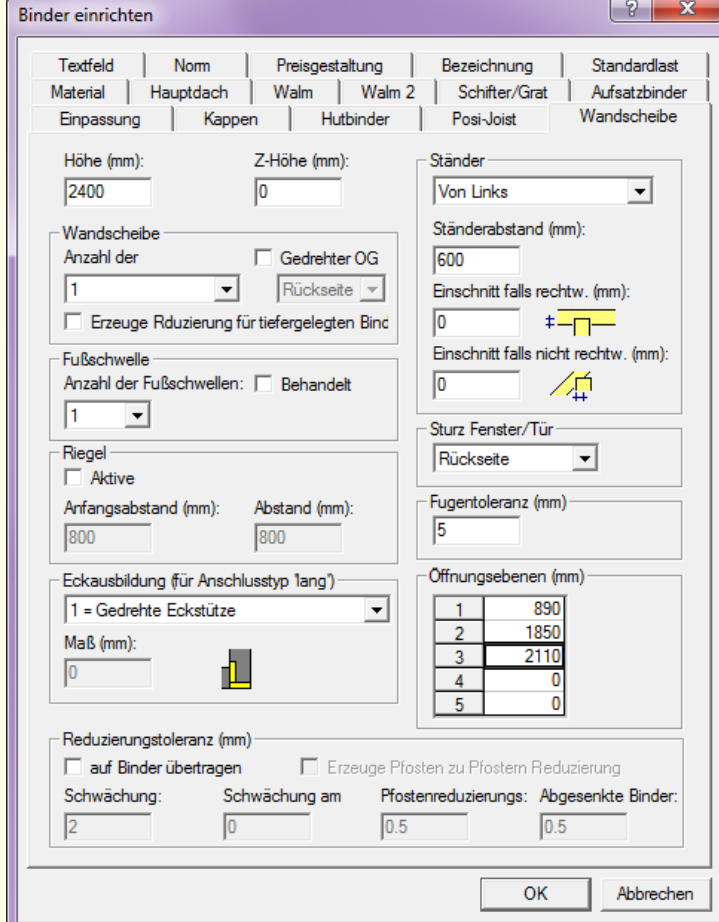

**Höhe:** Übergibt die Bauhöhe der Wandtafel. \*)

**Z-Höhe:** Höhe der Oberkante des Wandelementes. \*)

**Ständer:** Auswahl der Positionierung der Ständer, des Ständerabstandes und gewünschte Reduzierungen (Einschnitt = Ausklinkungen, falsche Übersetzung) für die Ständer.

**Wandscheibe** (= Kopfrähm, falsche Übersetzung): Auswahl von einer, 2 oder 2 Kopfrähme mit überlappenden Ecken. Option für einen gedrehten Obergurt und Einstellung zu dessen Platzierung sowie gewünschte Reduzierungen für abgesenkte Binder.

**Fußschwelle:** Auswahl der Anzahl der Fußschwellen und ob diese behandelt ist (falls vorhanden). Wenn 2 Fußschwellen verwendet werden und die Option behandelt aktiviert ist, erhält nur die untere von beiden Fußschwellen diese Eigenschaft.

**Sturz Fenster/Tür:** Auswahl der Position des Sturzes.

**Riegel:** Wenn Riegel bei der Wandtafel gewünscht sind, sind diese hier zu aktivieren.

**Fugentoleranz:** Diese Einstellung verkürzt Wandtafeln mit der Verknüpfungsart **Kurz** in Ecken und Stößen um eine gewisse Toleranz zu ermöglichen. Wandtafeln mit anderen Verknüpfungsarten haben auch diese Einstellung. Der voreingestellte Wert für diese ist auf 0 gesetzt.

**Eckausbildung:** Auswahl der gewünschten Eckausbildung. Lesen Sie mehr darüber weiter unten.

**Öffnungsebenen:** Hier können Sie verschiedene Z-Höhen für Öffnungen eintragen und erhalten dadurch Hilfslinien bei den definierten Höhen in TrussCon. Die Höhe wird von der Unterseite des Wandelementes angegeben.

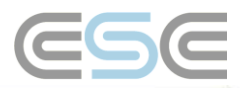

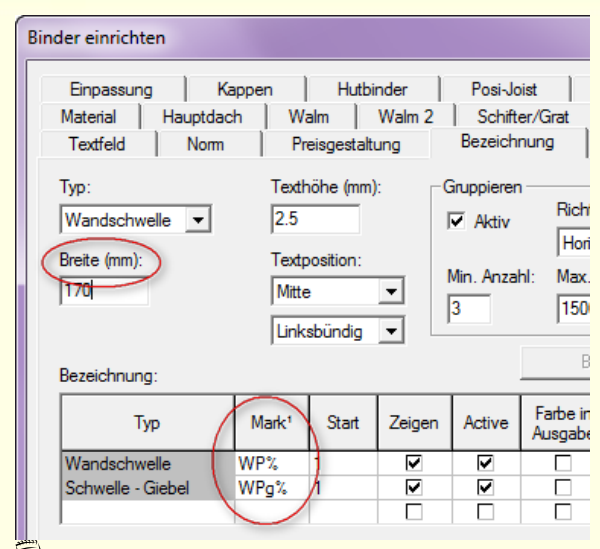

<sup>(3)</sup> Hinweis: Der in RoofCon verwendete Begriff "Wandschwelle" muss durch den Begriff "Wandtafel" ersetzt werden.

Unter **Binder einrichten Bezeichnung** können Sie entscheiden, welche Bezeichnung und welche Holzstärke**\* )** die Wandtafeln haben sollten

Die Holzhöhe für Gurte und Vertikalen bei Wandtafeln können unter **Binder einrichten Material** eingetragen werden.

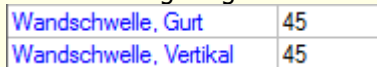

Hinweis: Als **Gurt** gelten Ober- und Untergurte und als **Vertikal** Endvertikale, Füllstäbe etc.

Die zweite (äußere) Kopf- und Fußschwelle haben neue Materialeinstellungen, welche es erlauben, unterschiedliche Querschnittsgrößen als die eigentlichen Schwellen zu ermöglichen.

Die Standardeinstellung wird unter **Binder einrichten | Material** vorgenommen und die tatsächliche Einstellung ist eine Eigenschaft jeder Wandtafel mit zwei Kopf- oder Fußschwellen.

**\* )** Inaktiv, wenn Sie gezeichnete Wände in Wandtafeln umwandeln, da diese Informationen von der Wand übernommen werden.

## <span id="page-3-0"></span>Wandelementinteraktion zwischen Folien

Es gibt eine Checkbox für **Interaktionen von Wandelementen zwischen Folien**. Diese finden Sie im Dialogfenster **Folie**. Die Standardeinstellung für die Interaktion ist **aus**geschaltet, was bedeutet, dass Wandelemente in verschiedenen Folien nicht miteinander verbunden sind.

## <span id="page-3-1"></span>**Grundriss**

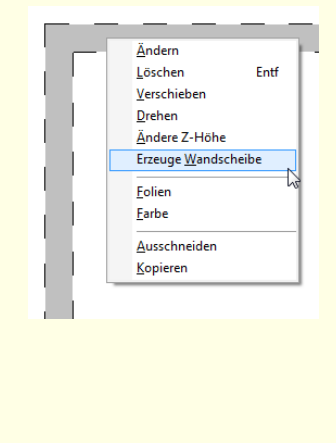

Wenn Sie eine Wandtafel zeichnen möchten, können Sie dies entweder manuell mit der Funktion **Zeichne Wandtafel** vornehmen oder Sie lassen sich diese automatisch aus einer gezeichneten Wand mit **Erzeuge Wandscheibe** generieren. Diese Funktion ist im Objektmenü bei Wänden oder im Menü Bearbeiten (wenn Sie eine oder mehrere Wände ausgewählt haben) verfügbar.

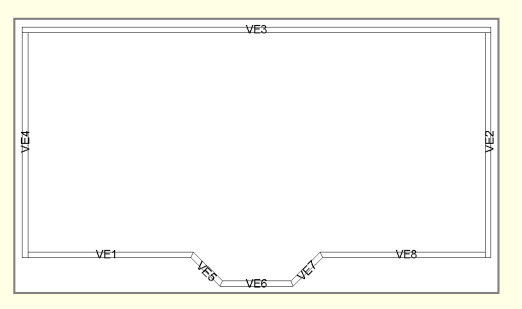

Wenn Sie Wandtafeln automatisch erzeugt haben, bekommen diese ihre einmalige Positionsbezeichnung in der Reihenfolge wie die Wände gezeichnet worden sind. Sie können diese Bezeichnungen mithilfe der Funktion **Reihenfolge der Position** beliebig sortieren.

Hinweis: Da die Wandtafeln über den Wänden erstellt werden, kann es vorkommen, dass diese nicht eindeutig ausgewählt werden können. Um es zu vereinfachen, können Sie die Anzeige der Wände ausschalten oder Sie klicken **auf die Außenseite** der Wandtafel oder Sie klicken auf die Wandtafelbezeichnung in der Binderliste. Wenn Sie auf die **Innenseite** der Wandtafel klicken, wird die Wand ausgewählt.

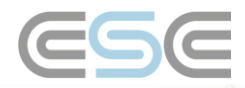

#### <span id="page-4-0"></span>Giebel

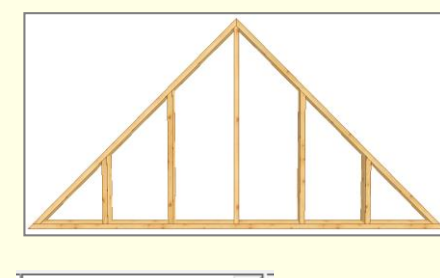

Es gibt einen speziellen Typ für Wandtafeln, der beim Zeichnen von **Giebeln** genutzt wird. Dieser Typ sollte angewendet werden, wenn eine Wandtafel mit der blauen Geometrielinie der Dachfläche übereinstimmen soll.

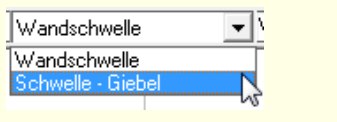

Der Typ **Schwelle – Giebel** (= Wandtafel-Giebel, falsche Übersetzung) wird manuell im Grundriss mithilfe der Funktion **Zeichne Wandtafel** gezeichnet; Sie müssen den Typ auswählen bevor Sie mit dem Zeichnen beginnen. Die **Eigenschaften** hierfür nehmen Sie im Dialogfenster vor, welches erscheint, wenn Sie 2 Punkte festgelegt haben.

Um die Geometrie des Giebels zu bekommen, zeichnen Sie entweder die richtige Länge im Grundriss oder Sie geben die richtige Z-Höhe in den Eigenschaften ein. Die Z-Höhe kann auch **global** eingestellt werden.

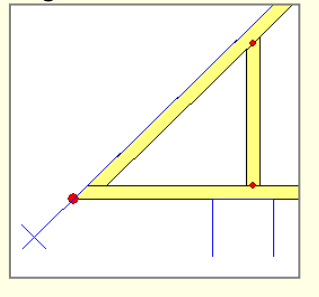

Wenn Sie einen Giebel über mindestens einem Auflager (Wand) zeichnen, dann wird dieser die gleiche Höhe wie die Oberkante der Wand erhalten, wenn Sie diesen mit AutoNeu generieren; genauso wie bei einem "normalen" Binder.

Wenn Sie einen Giebel zeichnen, der keine Auflager hat, müssen Sie die Z-Höhe im **Eigenschaften**-Dialogfenster eintragen. Sie können dies entweder als lokale oder auch als globale Z-Höhe angeben.

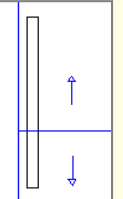

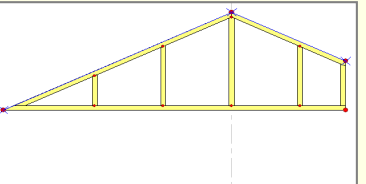

Asymmetrische Wandtafel - Giebel Lokale Z-Höhe = 0 Globale Z-Höhe = 0

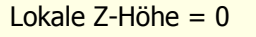

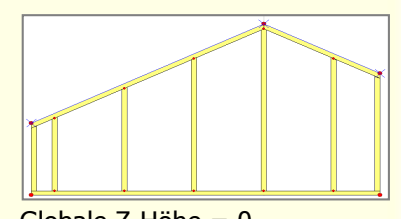

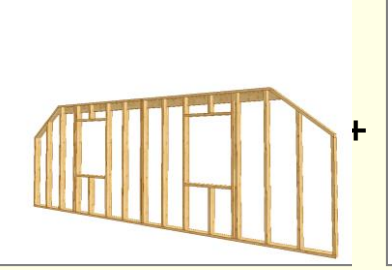

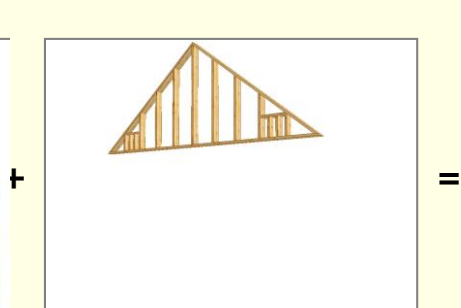

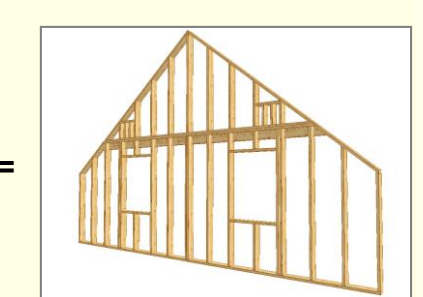

Wandtafel Wandtafel - Giebel

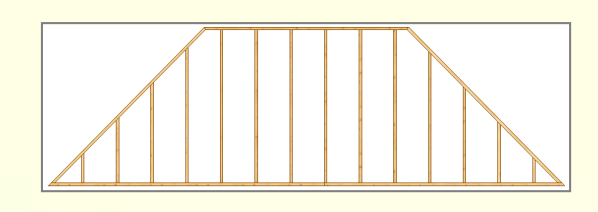

Sie können bei einem Giebelwandtafelelement eine horizontale Oberseite erzwingen, indem Sie in TrussCon im Dialogfenster **Mehrere Maße verändern** unter **Horizontaler Schnitt** die Gesamthöhe eintragen.

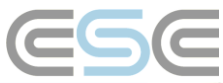

<span id="page-5-0"></span>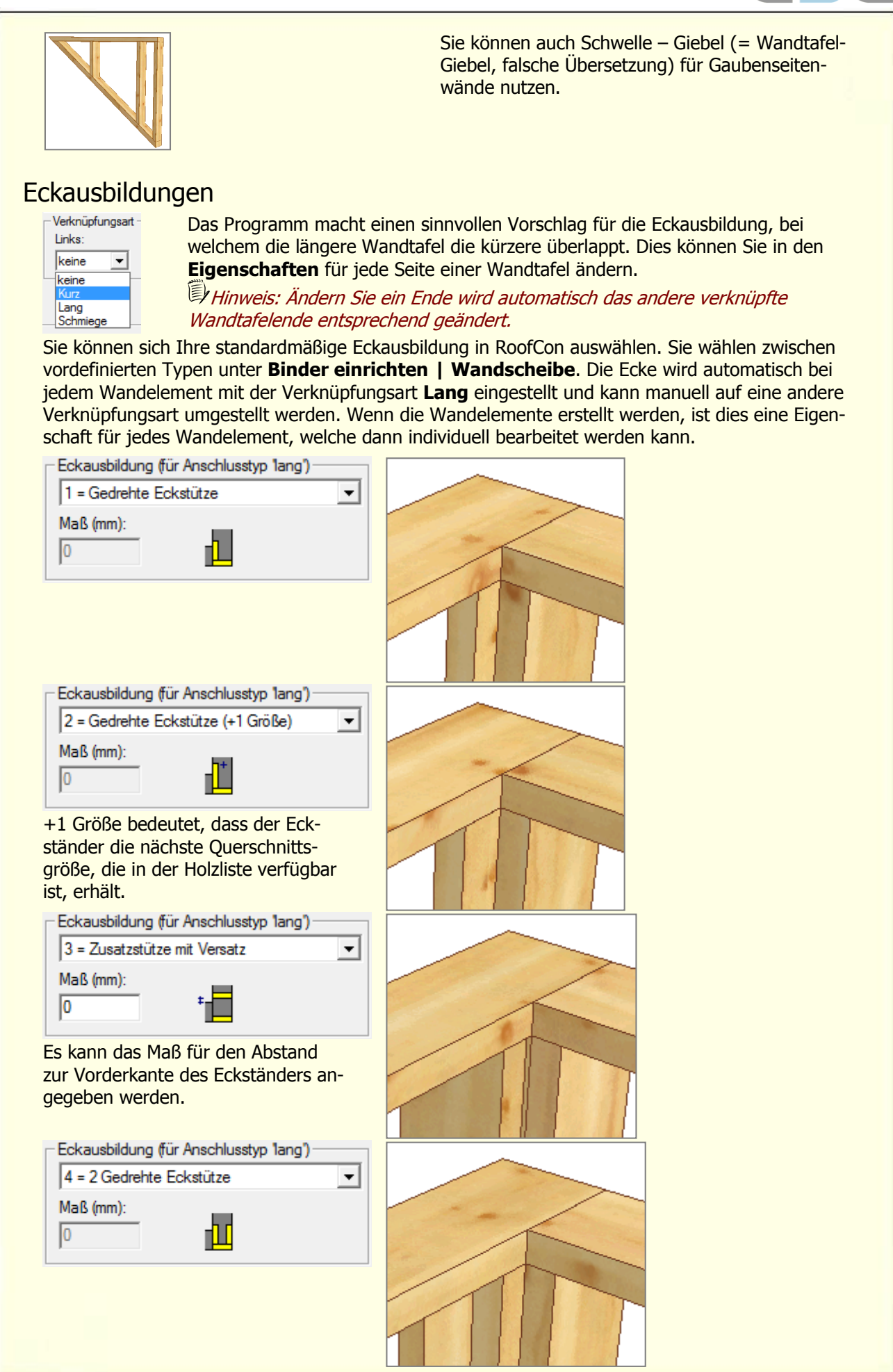

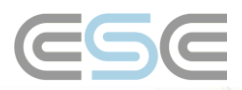

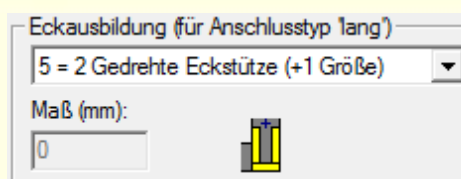

+1 Größe bedeutet, dass die Eckständer die nächste Querschnittsgröße, die in der Holzliste verfügbar ist, erhalten.

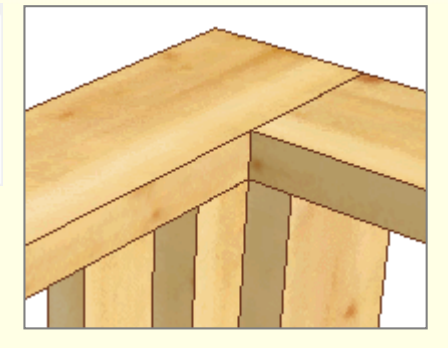

Nachdem Sie in RoofCon Wandtafeln gezeichnet haben, müssen diese in TrussCon erzeugt werden. Dies erfolgt mithilfe der Funktion **AutoNeu**.

### <span id="page-6-0"></span>Flächenberechnung

Die Fläche eines Wandelementes und dessen Öffnungen werden berechnet und können angezeigt bzw. wie folgt genutzt werden:

- 1. Aktivieren Sie die Option **Zeige alle Wandelementflächen** im Dialogfenster Kalkulation in RoofCon.
- 2. Sie können Formeln unter Verwendung der Kalkulationsvariablen R(57) und R(58) erstellen.

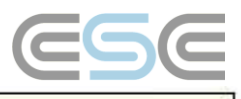

## <span id="page-7-0"></span>Wandelemente in TrussCon

## <span id="page-7-1"></span>**Überblick**

Die Wandtafel wird gemäß den Einstellungen für Höhe, Ständerposition und Abstand etc., die in RoofCon vorgenommen wurden, erzeugt. Sie können die Wandtafel im Dialogfenster **Mehrere Maße verändern** anpassen und mithilfe der Funktion **Zeichne Wandtafelöffnung** Fenster und Türen einfügen (lesen Sie hierzu mehr weiter unten).

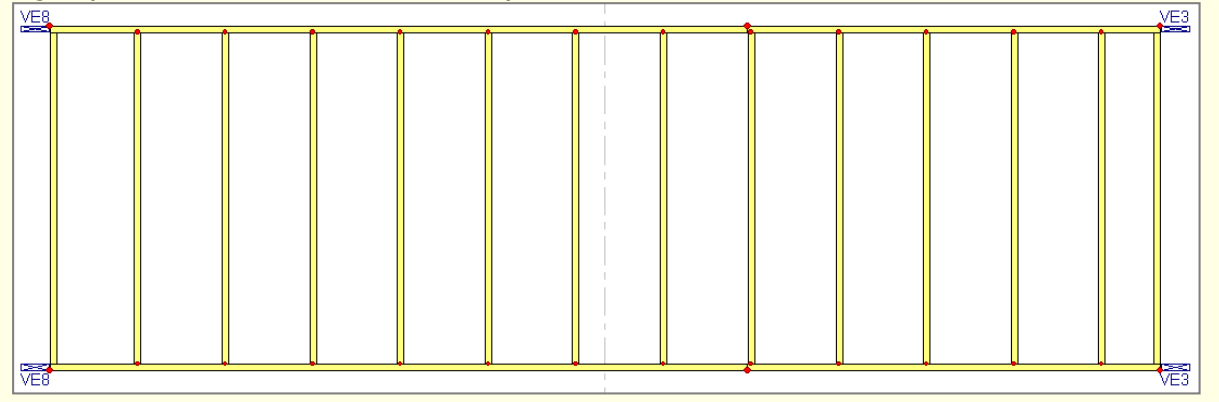

## <span id="page-7-2"></span>Mehrere Maße verändern

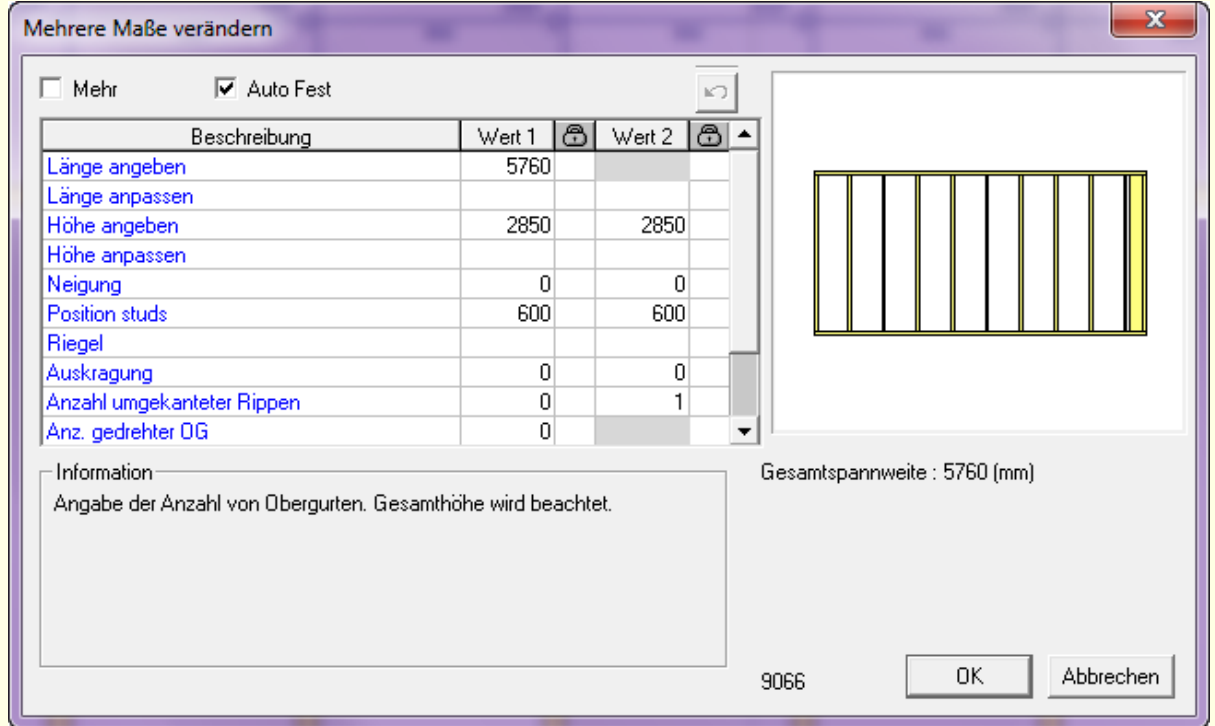

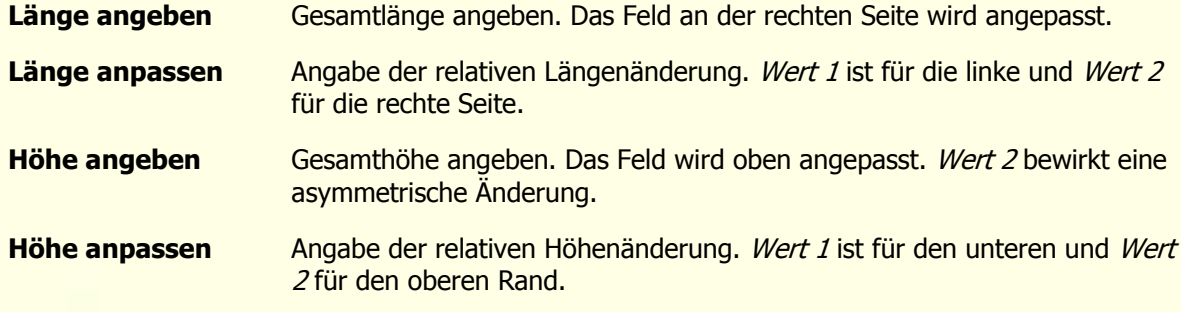

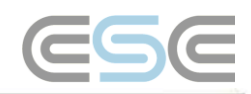

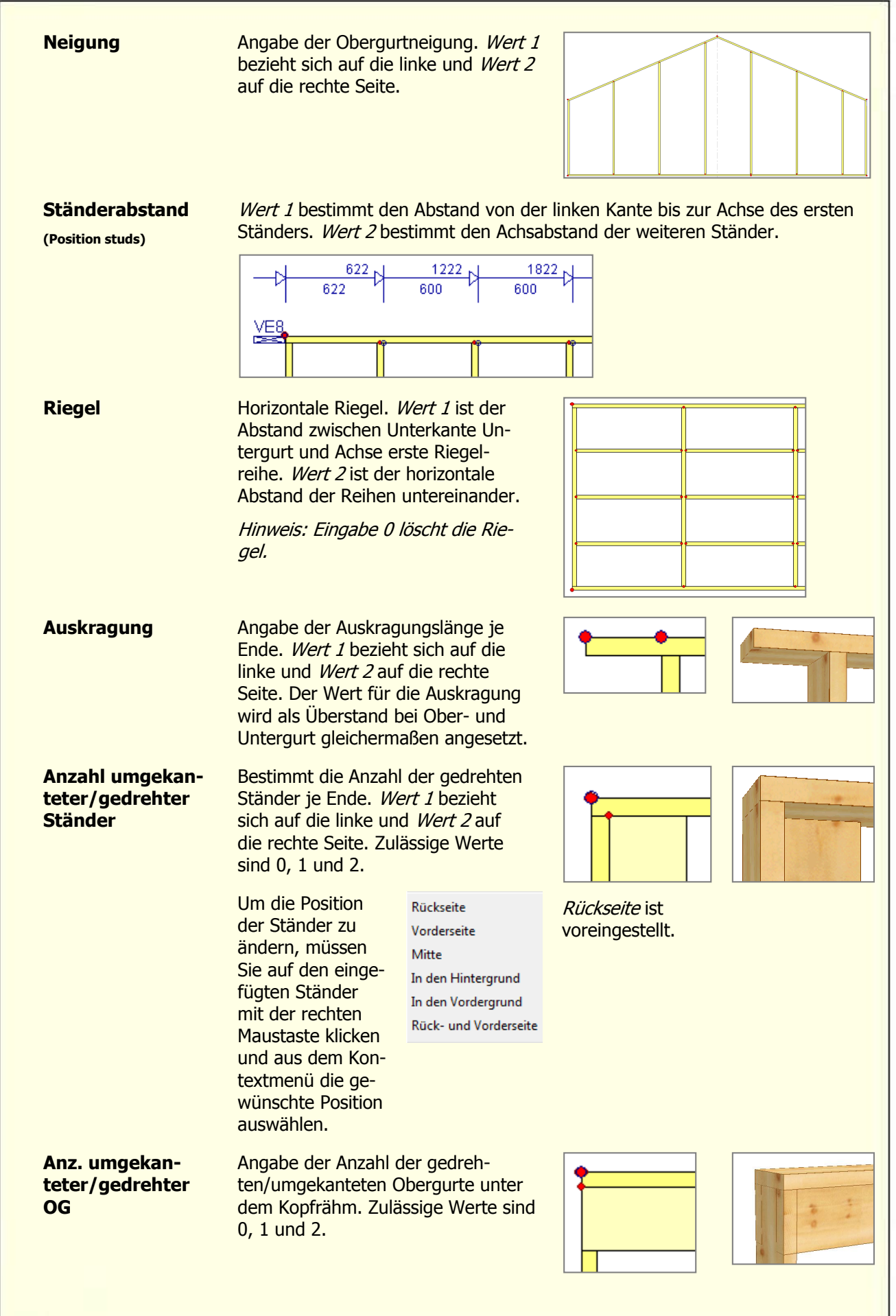

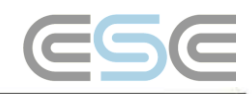

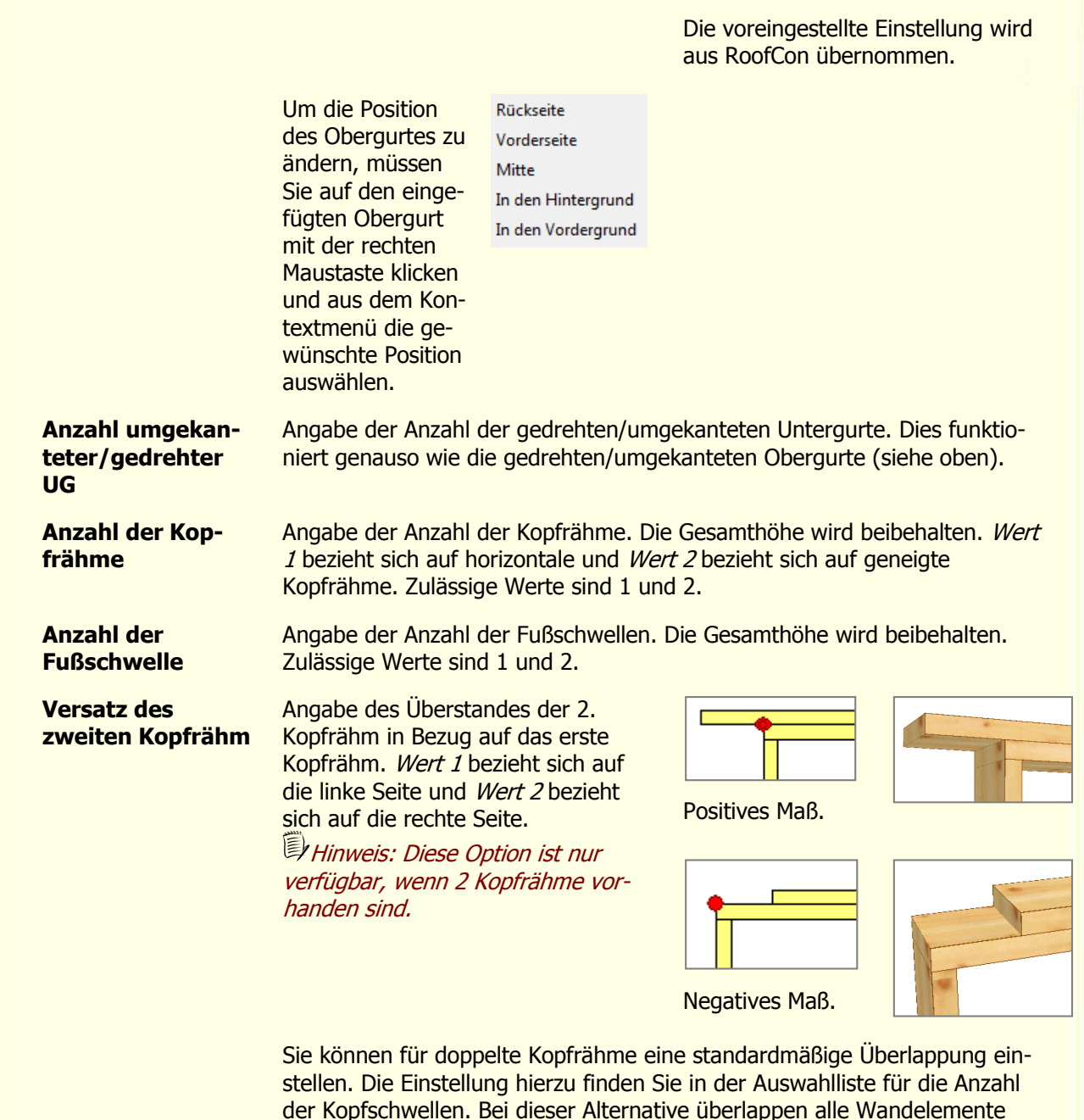

der Kopfschwellen. Bei dieser Alternative überlappen alle Wandelemente mit der Verknüpfungsart **Kurz** und die mit der Verknüpfungsart **Lang** werden gekürzt. Wenn Sie dies ändern möchten, so ist diese Einstellung bei jedem einzelnen Wandelement verfügbar.

## <span id="page-9-0"></span>Automatische Ständerpositionierung

Die Standardposition für die vertikalen Ständer wird in RoofCon eingestellt. Sie haben auch die Möglichkeit, diese mit der Funktion für **automatische Ständerposition** in TrussCon zu ändern. Diese Funktion wird durch Drücken der [Shift]-Taste und den Pfeiltasten nach oben und unten aufgerufen. Die verfügbaren Alternativen sind:

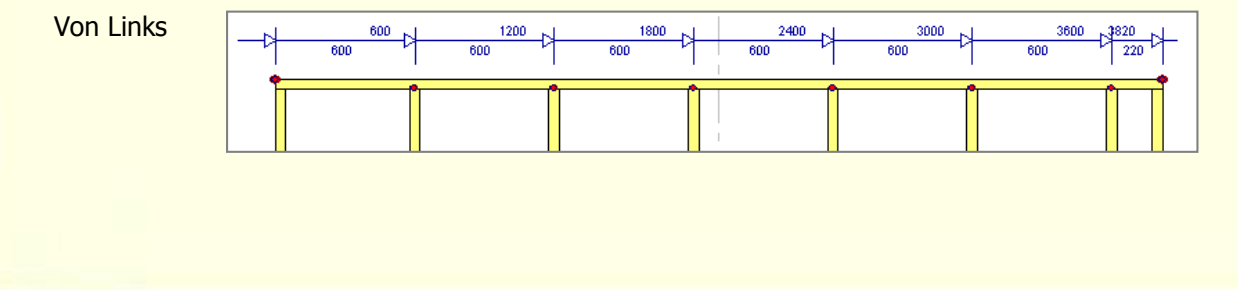

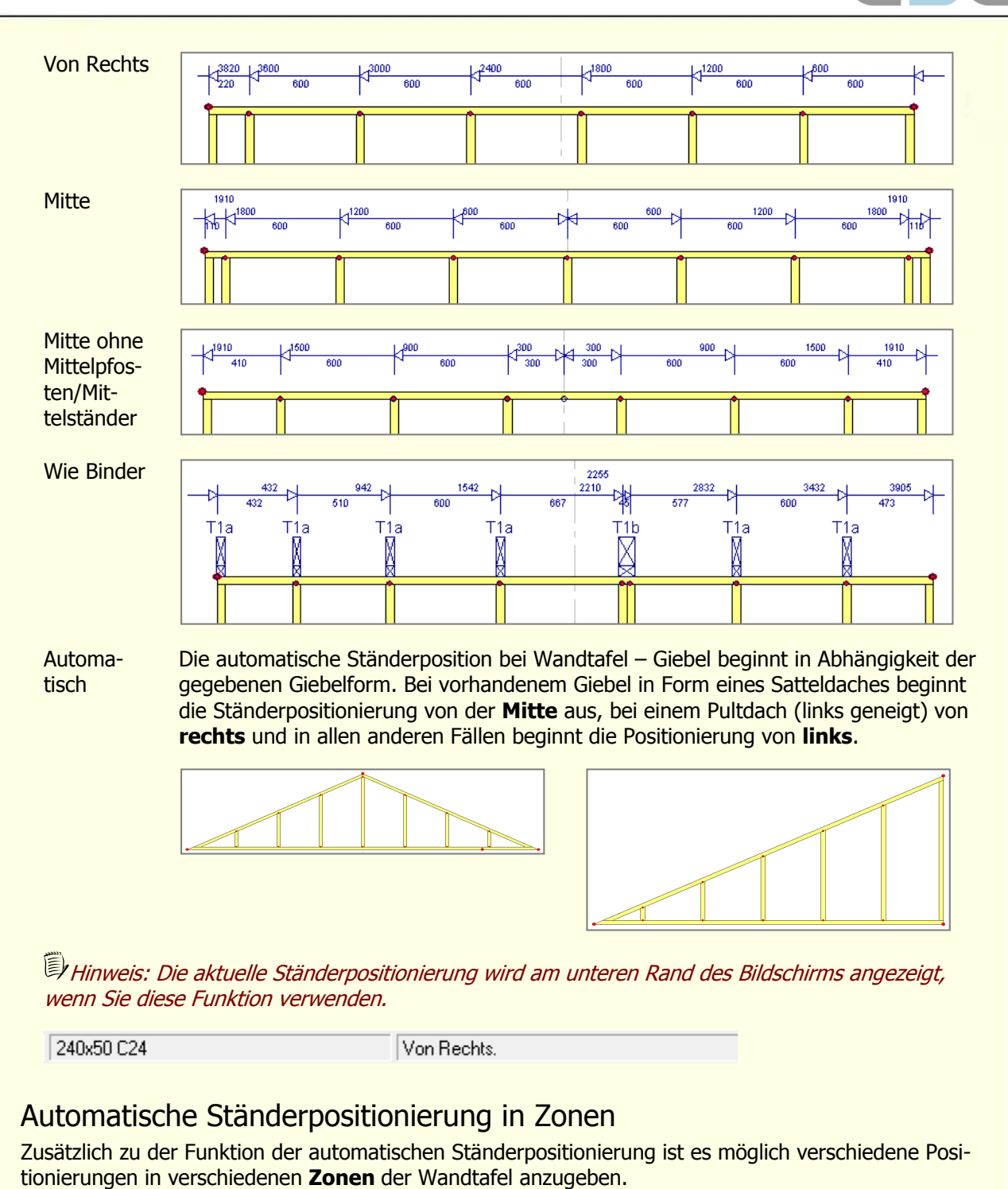

ESE

<span id="page-10-0"></span>Dies bedeutet, dass die Ständerpositionierung nach einer Fenster- oder Türöffnungen neu definiert werden kann. Die Zonen werden mit [Shift] und den Pfeiltasten nach links und rechts angezeigt. Die Anzahl der Zonen variiert, je nachdem wie viele Öffnungen angelegt wurden, weil jede Öffnung und der Bereich dazwischen eine Zone darstellt

Die erste Zone ist die komplette Wandtafel und wenn bei allen verfügbaren Zonen die gleiche Ständerposition ausgewählt wurde, dann wird die aktuelle Positionierung am unteren Bildschirmfensterrand angezeigt. Hat eine Zone eine andere Ständerpositionierung, dann wird am unteren Bildschirmfensterrand nichts ausgegeben.

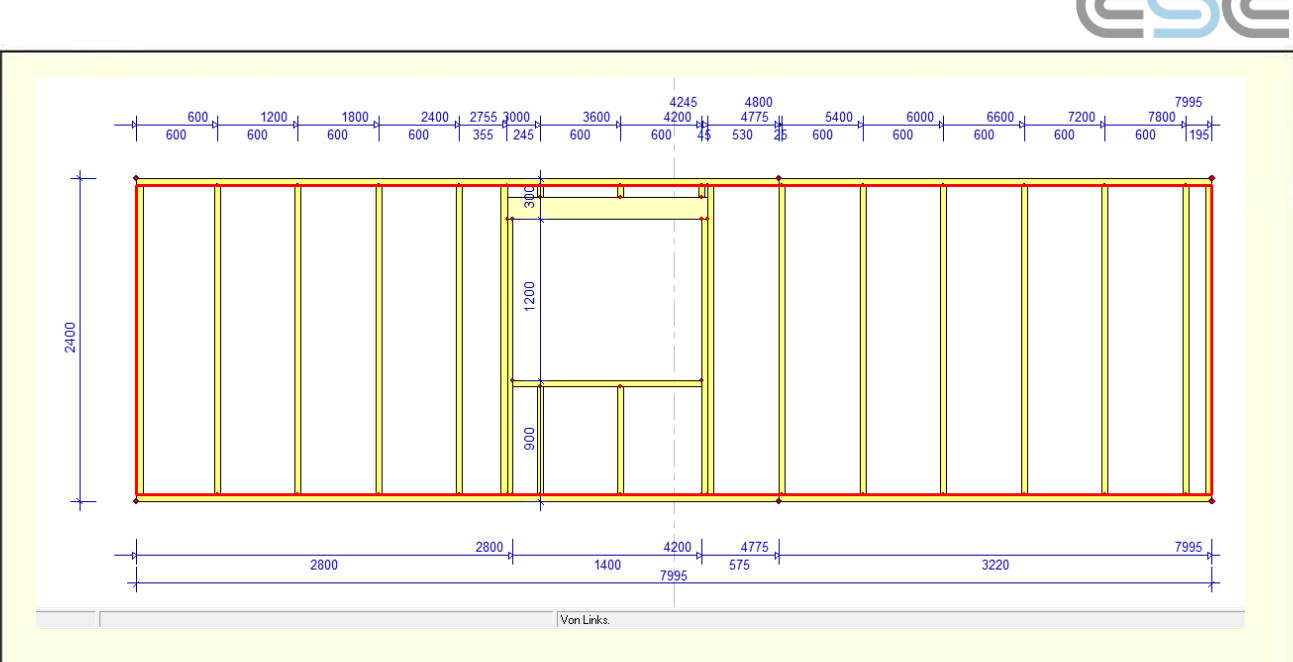

Um zur nächsten Zone zu gelangen, müssen Sie [Shift] +  $\Rightarrow$  drücken. In dem folgenden Beispiel ist die Ständerpositionierung für alle Zonen gleich, allerdings besteht der Unterschied darin, dass diese lokal für jede einzelne Zone angewendet wurde.

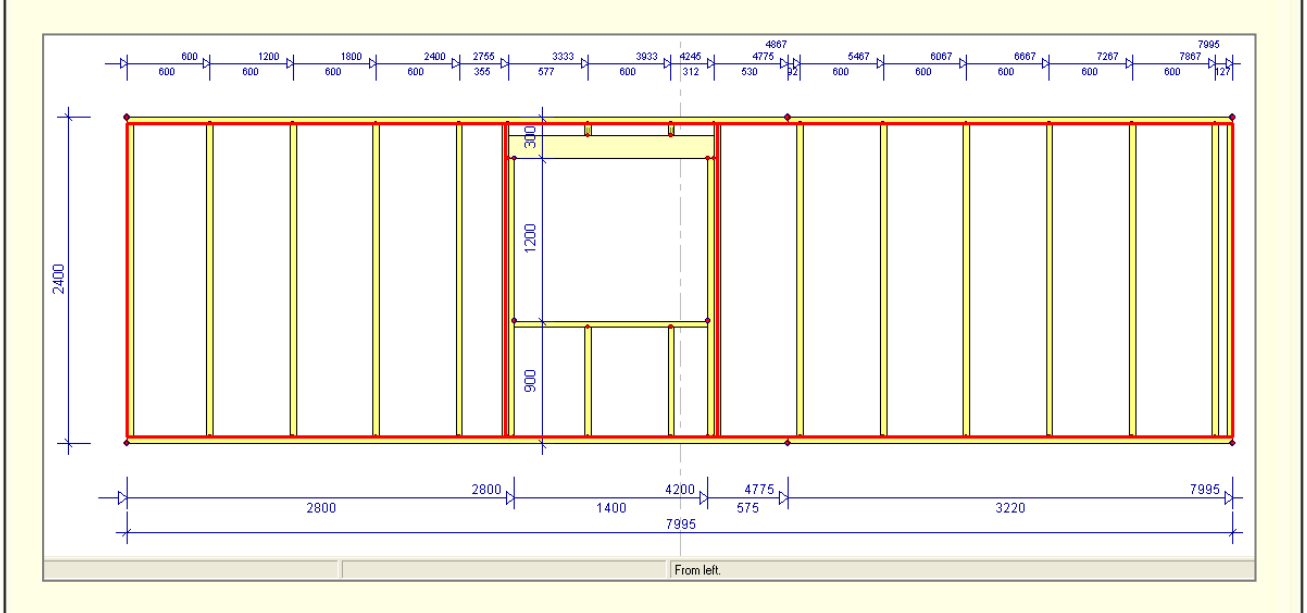

Um jede Zone einzeln zu ändern, müssen Sie weiter [Shift] +  $\Rightarrow$  drücken.

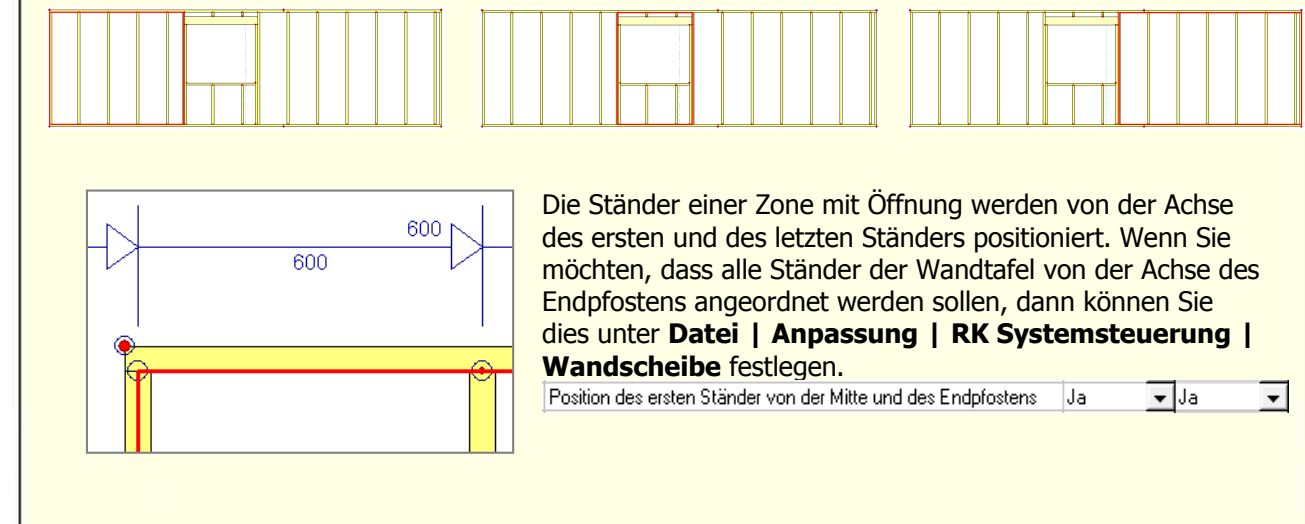

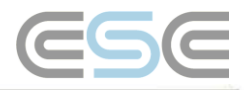

<span id="page-12-0"></span>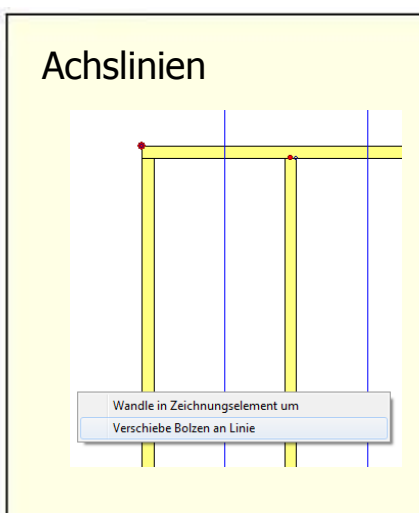

Sie können in RoofCon **Achslinien** verwenden, um die vertikalen Ständer einer Wandtafel zu positionieren. Zeichnen Sie hierzu Achslinien in Ihren Grundriss ein und wenn Sie eine Wandtafel in TrussCon öffnen, dann sind die Achslinien auch hier sichtbar. Klicken Sie mit der rechten Maustaste auf die am weitesten links angeordnete Achslinie, an der Sie die Ständer ausrichten möchten und wählen Sie die Funktion **Verschiebe Bolzen an Linie** (Bolzen = Ständer, falsche Übersetzung). Es werden alle Ständer entsprechend verschoben unter Beibehaltung des Abstandes.

Befindet sich die Achslinie rechts von der Symmetrielinie einer Wandtafel, dann werden die Ständer von **rechts** angeordnet, wenn diese über die Funktion verschoben werden.

**E**Hinweis: Sie können auch die Position der Ständer im Dialogfenster **Mehrere Maße verändern** anpassen.

## <span id="page-12-1"></span>Zeichne Wandtafelöffnung

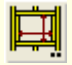

Für Wandtafel-Anwender ist die Funktion **Zeichne Wandtafelöffnung** verfügbar. Diese Funktion befindet sich im Werkzeugmenü 1 oder unter dem Menü **Bearbeiten**.

Um eine Öffnung zu zeichnen, müssen Sie 2 Punkte angeben (diagonal). Daraufhin wird ein Dialogfenster geöffnet, in welchem Sie den **Typ** der Öffnung (Fenster oder Tür) und die **Art**, wie diese ausgebildet werden sollte, einstellen können.

### <span id="page-12-2"></span>Fenster

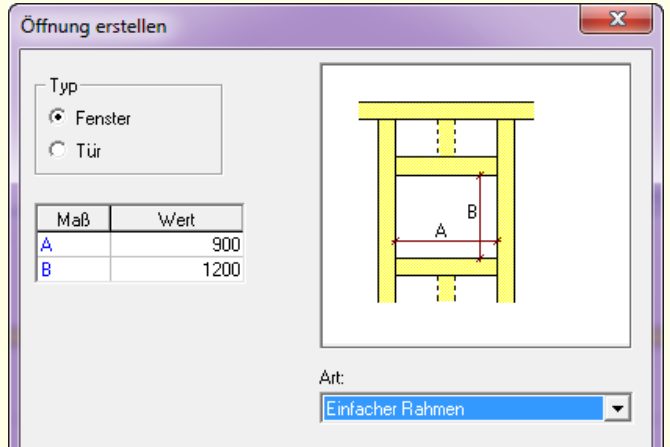

Wenn Sie eine Fensteröffnung mit einem **einfachen Rah** $rac{622}{2}$ **men** haben wollen, müssen Sie nur die Breite und die Höhe  $\overline{822}$ der Öffnung angeben, um die Riegel erzeugt zu bekommen.

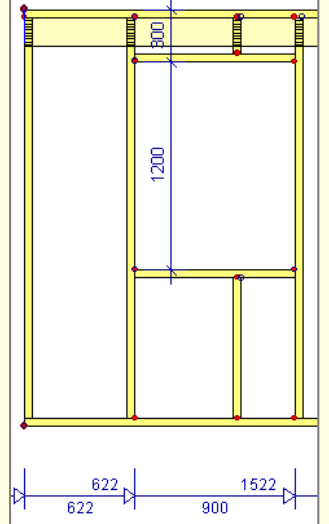

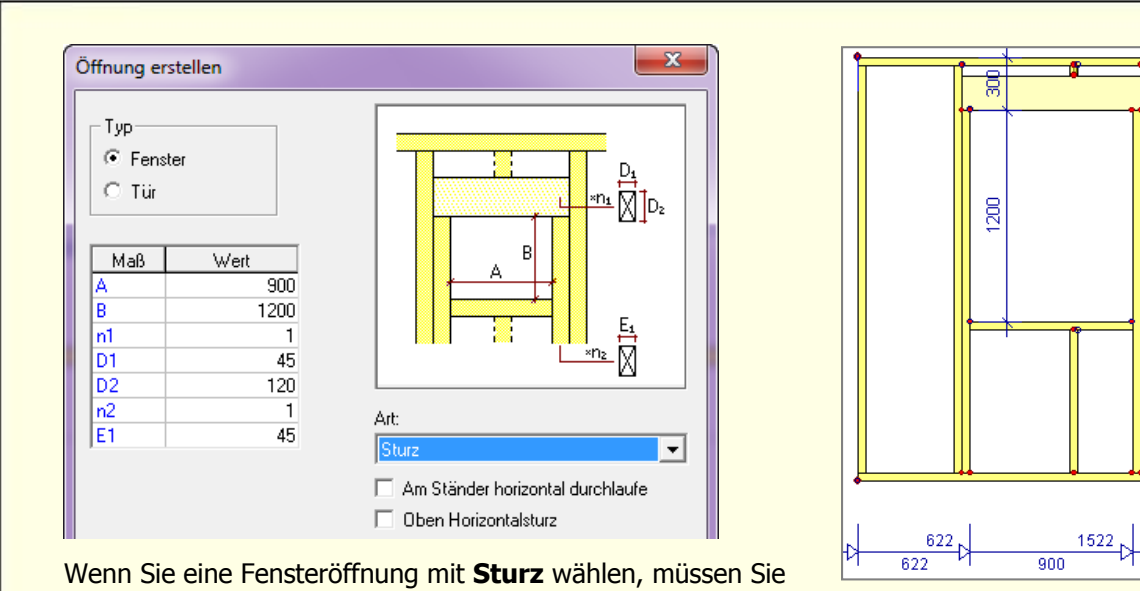

die Breite und Höhe, die Anzahl der Riegel und vertikalen Ständer sowie deren Holzstärke angeben.

Es gibt zwei Checkboxen für Riegel; eine, wenn Sie wollen, dass der Querriegel unter dem Fenster **durchgeht** (verlängert bis zu den vertikalen Ständern) und eine, wenn Sie einen Querriegel über dem Fenster haben möchten.

Hinweis: Sie haben die Möglichkeit die Position des Sturzes zu ändern, indem Sie auf diesen mit der rechten Maustaste klicken und **Rückseite**, **Vorderseite**, **Mitte** und **in den Hintergrund** oder **in den Vordergrund** auswählen (Standard ist die Einstellung aus RoofCon).

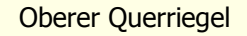

Durchlaufender unterer Querriegel

Bei dieser Öffnung können Sie für den Sturz eine Ausklinkung bei den kurzen Ständer über der Öffnung erzeugen.

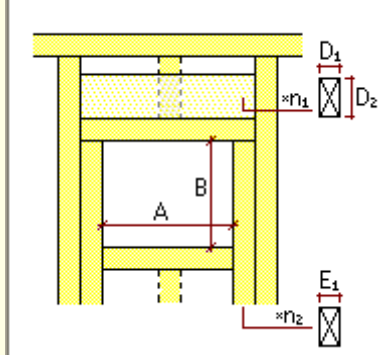

Ausklinkungen an den Ständern über der Öffnung

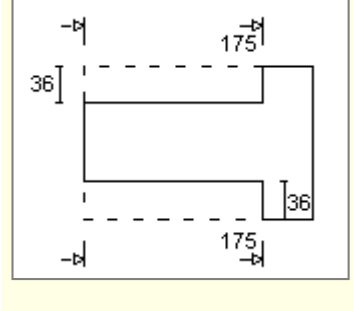

Ein doppelter Sturz auf der Rück- und Vorderseite ergeben einen Zapfen beim vertikalen Ständer.

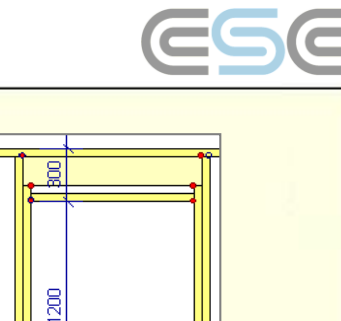

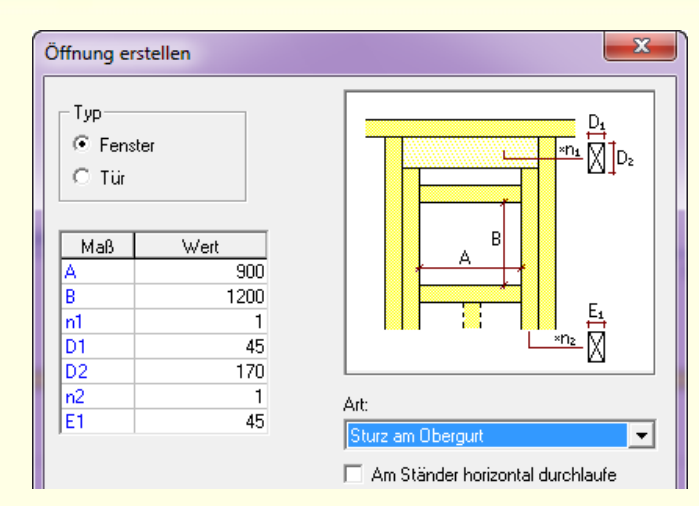

Für eine Fensteröffnung mit **Sturz am Obergurt** müssen Sie die gleichen Werte wie für die Art Sturz festlegen. Der Unterschied besteht darin, dass der Sturz direkt unter dem Kopfrähm (Obergurt) platziert wird.

Hinweis: Sie haben die Möglichkeit die Position des Sturzes zu ändern, indem Sie auf diesen mit der rechten Maustaste klicken und **Rückseite**, **Vorderseite**, **Mitte** und **in den Hintergrund** oder **in den Vordergrund** auswählen (Standard ist die Einstellung aus RoofCon).

Die Checkbox **Am Ständer horizontal durchlaufen** ist

auch bei dieser Art der Öffnung verfügbar.

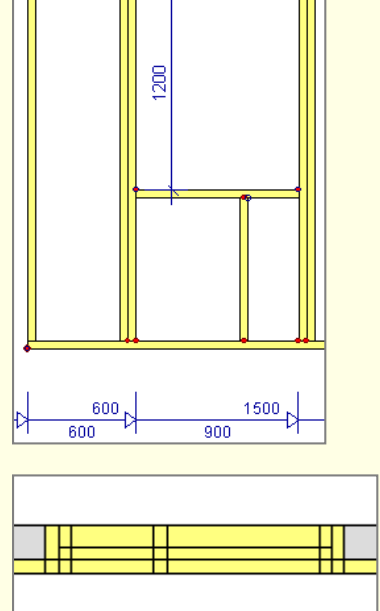

Bei diesem Öffnungstyp gibt es Alternativen für das Durchlaufen des Sturzes. Der innere Ständer wird entweder gekürzt oder erhält eine Ausklinkung.

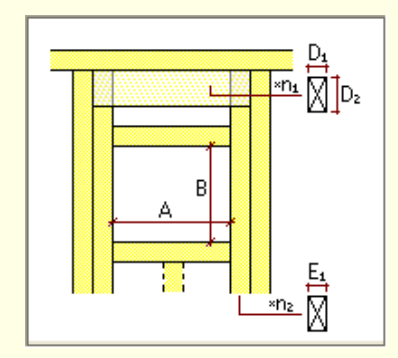

Ausklinkung bei den inneren Ständern.

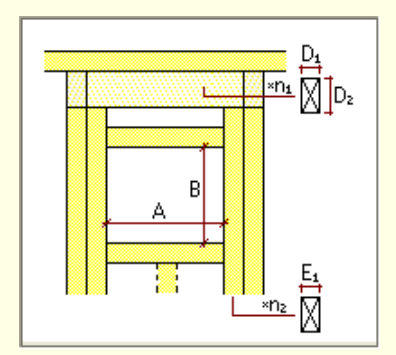

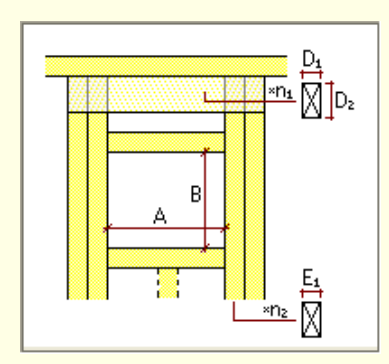

Durchlaufender Sturz. Durchlaufender Sturz und Ausklinkung bei den inneren Ständern.

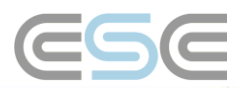

## <span id="page-15-0"></span>Türen

Tipp: Wenn Sie eine Öffnung für eine **Tür** einzeichnen möchten, können Sie entweder von der Unterkante des Untergurtes aus starten oder Sie geben 2 Punkte auf der Höhe der Türöffnung an. Das Programm erkennt dann automatisch, dass Sie eine Türöffnung zeichnen möchten.

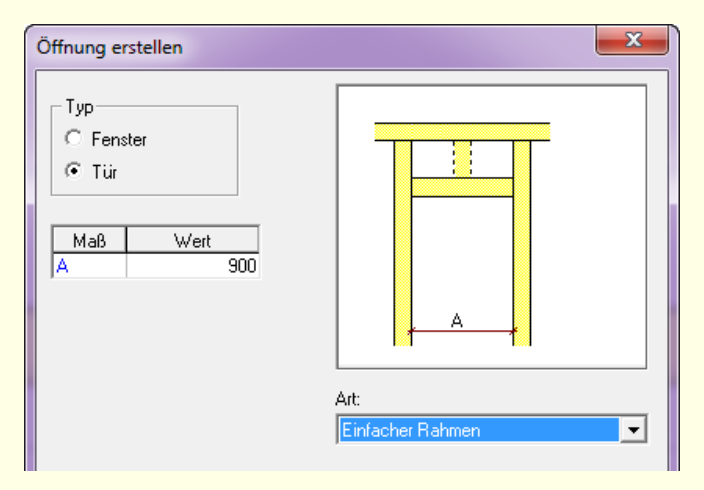

Für eine Türöffnung mit einem einfachen Rahmen können Sie die Breite der Öffnung ändern. Die Höhe wird beim Einfügen der Öffnung bereits angegeben.

**E**Hinweis: Um die Höhe zu verändern, können Sie den oberen Querriegel rechtwinklig verschieben.

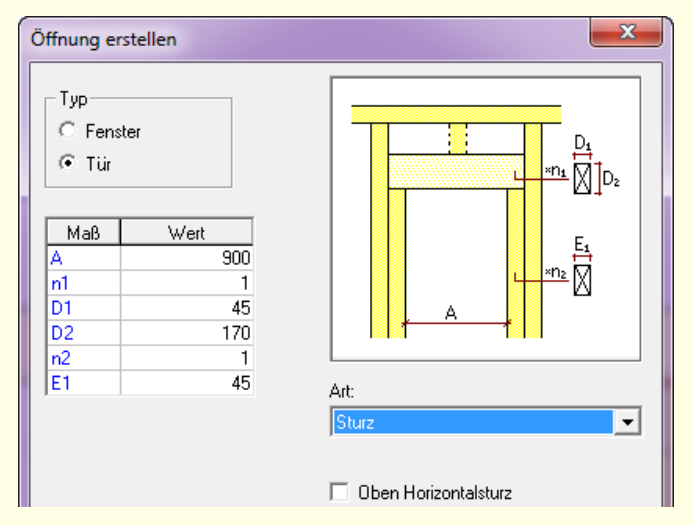

Wenn Sie eine Türöffnung mit **Sturz** einzeichnen, müssen Sie die Breite, die Anzahl der horizontalen und vertikalen Ständer sowie deren Holzstärke angeben.

Die Alternative für einen **oberen Querriegel** ist auch bei diesem Öffnungstyp verfügbar.

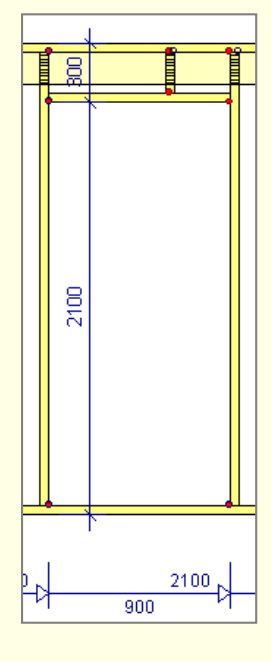

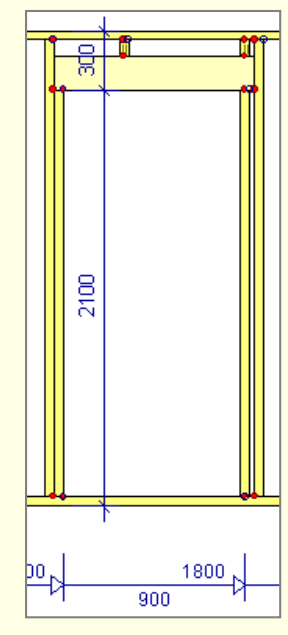

<span id="page-16-0"></span>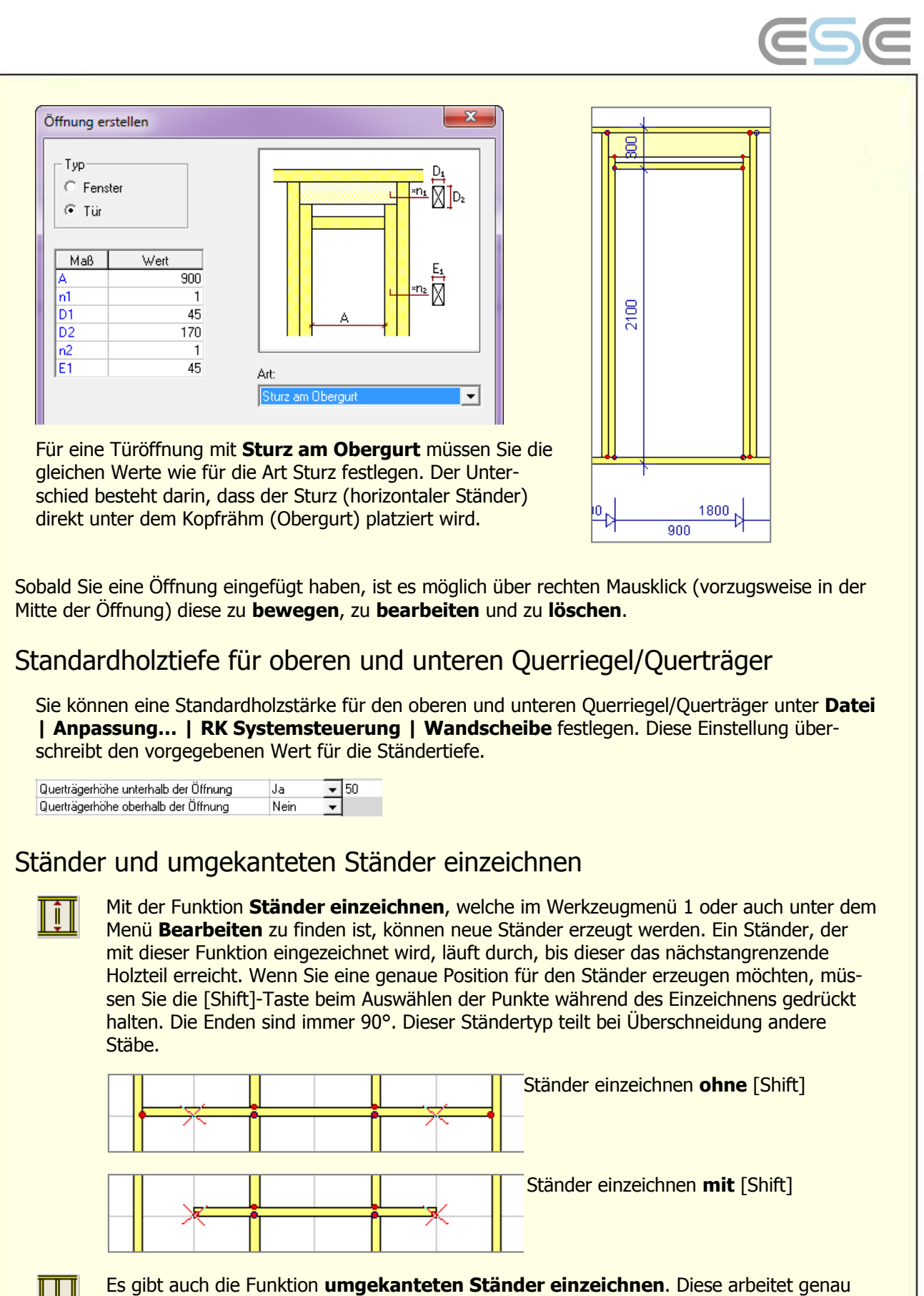

<span id="page-16-1"></span>wie die Funktion Ständer einzeichnen, außer dass dabei ein **umgekanteter** Querschnitt erzeugt wird und dieser bei Überschneidung mit anderen Stäben diese nicht teilt. Wenn Sie einen umgekanteten Ständer einfügen, dann können Sie für diesen eine Referenz auswählen, Rückseite, Vorderseite oder Mitte.

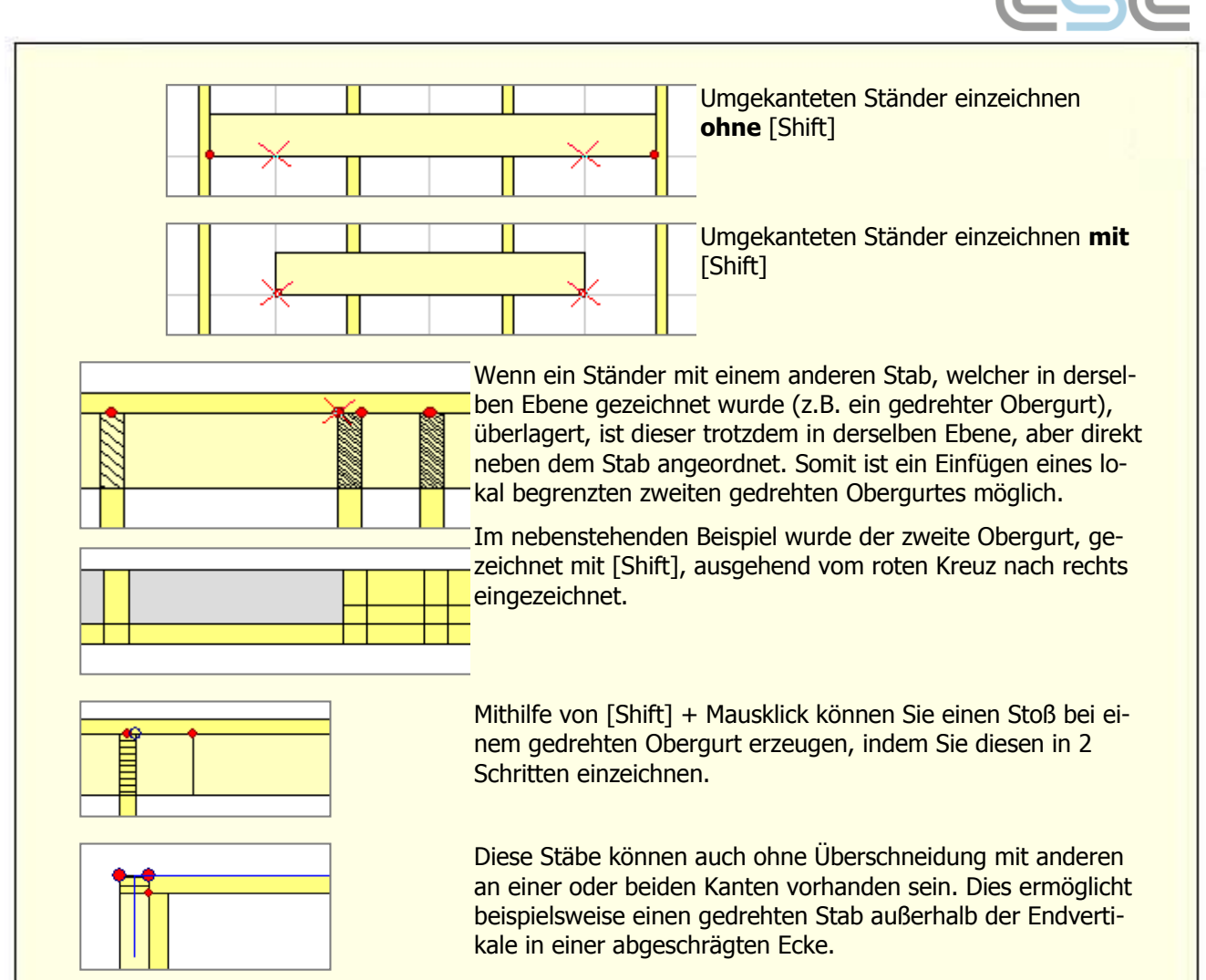

Der Standardholzquerschnitt von eingefügten Ständern wird immer dann aktualisiert, wenn die Größe geändert wird. Dies bedeutet, dass, wenn Sie einen Ständer eingefügt und für diesen die Querschnittsgröße geändert haben, die folgenden Ständer desselben Typs die gleiche Querschnittsgröße aufweisen wie der erste Ständer. Die Abmessungen werden für diese Gruppen einzeln festgelegt; gedrehter OG, gedrehter UG, gedrehte Endvertikale und umgekanteter Ständer.

Hinweis: Dies bedeutet, dass diejenigen, die vorzugsweise einen gedrehten Obergurt verwenden möchten, zuerst **eine** Wandtafel erzeugen und bei dieser dann den gedrehten Obergurt einfügen sollten. Wenn Sie dann die folgenden Wandtafeln erzeugen, werden automatisch die richtigen Holzabmessungen verwendet.

### <span id="page-17-0"></span>Reduzierungen für Ständer beim Kopfrähm

Da, wo Ständer mit einem geneigten Gurt ("Kopfrähm") verbunden sind, ist ein rechtwinkliger Schnitt für den Ständer und eine Reduzierung am Gurt möglich.

Das horizontale Maß wird grundsätzlich unter **Werkzeug | Binder einrichten… | RK Wandscheibe** und in den Eigenschaften jeder Wandtafel festgelegt.

Einschnitt falls nicht rechtw. (mm):

 $|0|$ 

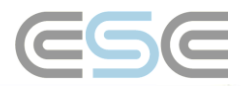

## <span id="page-18-0"></span>Verlängerte Ständer mit Reduzierungen Ständer zu Gurt - automatisch

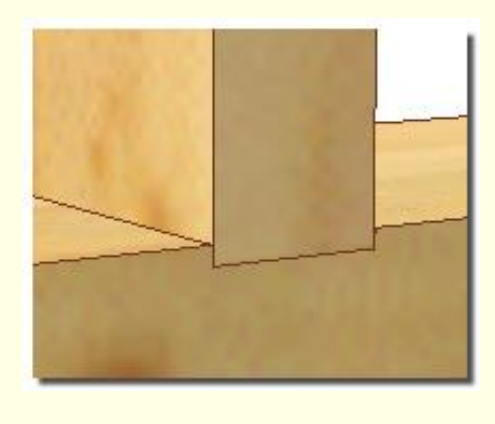

Es gibt eine Option, um **automatisch Ständer** in den Kopfrähm und in die Fußschwelle, welche demzufolge Reduzierungen erhalten, zu **verlängern**. Dadurch wird eine Montage der Wandtafel vereinfacht, z.B. beim Verkauf von Wandtafeln in Form fertig zugeschnittener Einzelstäbe.

Bei dieser Alternative werden die vertikalen Ständer automatisch über die gesamte Tiefe mit dem vorgegebenen Maß verlängert, durch Erzeugen einer Reduzierung in den Gurten.

*Hinweis: Dies ist nur bei horizontalen Gurten mit* vertikalen Ständern aktiv.

#### **Einstellungen**

Die Einstellungen für verlängerte Ständer können sowohl in RoofCon als auch in TrussCon gemacht werden. In RoofCon wird es durch Angeben des Maßes für die Reduzierung unter **Werkzeug | Binder einrichten… | RK Wandscheibe** aktiviert. Dies ist eine Eigenschaft von jeder erzeugten Wandtafel.

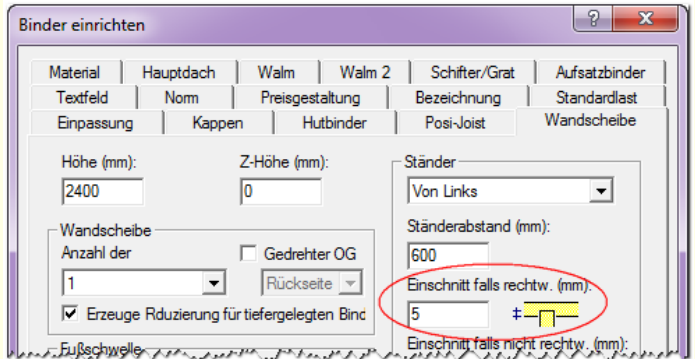

#### Einstellung in RoofCon.

*Hinweis: Diese Einstellung wird sofort aktualisiert, sobald eine Wandtafel in TrussCon geöff*net wird.

In TrussCon gibt es eine Standardeinstellung für die Breitentoleranz der Reduzierungen unter **Datei | Anpassung… | RK Systemsteuerung | Wandscheibe.**  $\div$  11

Toleranz für Pfostenreduzierung (mm) IJa.

Einstellung in TrussCon (die voreingestellte Standardeinstellung ist 0,5 mm).

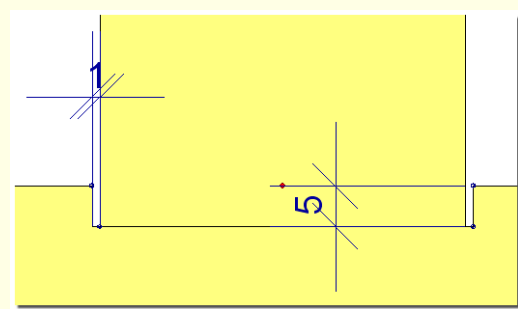

Beispiel einer Reduzierung mit 5mm und Breitentoleranz von 1mm.

Wenn Sie die Einstellungen vorgenommen haben und eine Wandtafel mit AutoNeu erzeugen, dann resultieren aus den Ständern, welche um das angegebene Maß für die Reduzierung an beiden Enden verlängert sind, die Reduzierungen in den Gurten.

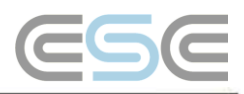

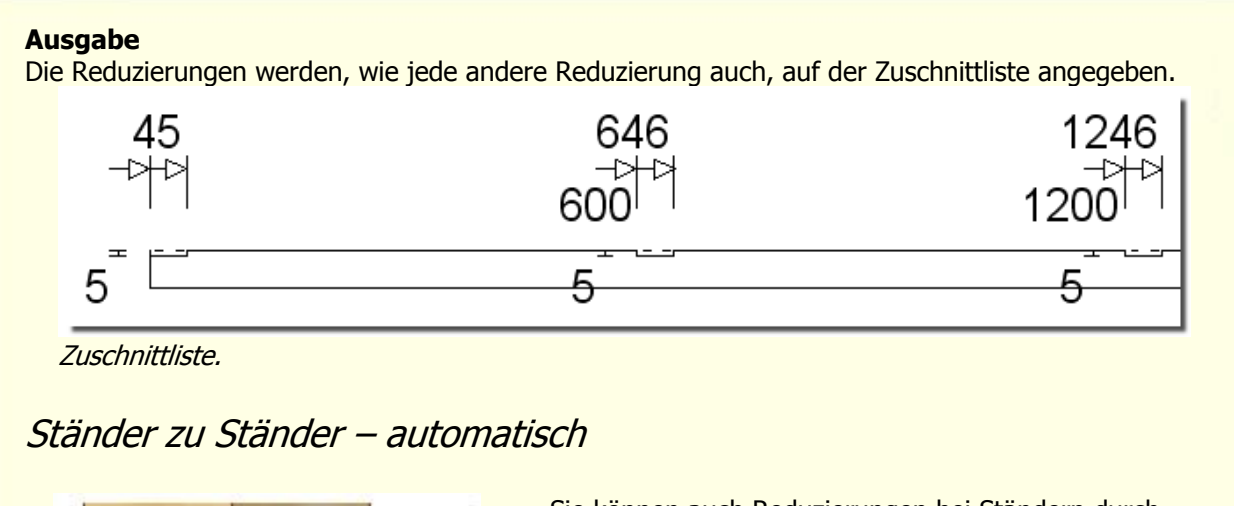

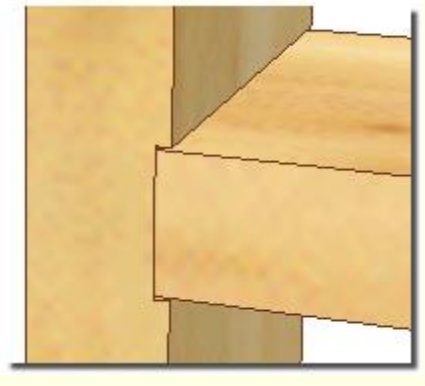

Sie können auch Reduzierungen bei Ständern durch Ständer erzeugen.

#### **Einstellungen**

Die allgemeine Einstellung um **Reduzierungen bei Ständern** zu erzeugen wird in RoofCon vorgenommen. In TrussCon gibt es eine separate Einstellung für Reduzierungen bei Ständern durch Ständern unter **Datei | Anpassung… | RK Systemsteuerung | Wandscheibe.**

Reduzierung für Pfosten zu Pfosten IJa –∥Ja

Es gibt Situationen, in denen eine Ständer-zu-Ständer-Reduzierung nicht vorgenommen wird; bei **geneigten Anschlüssen** und bei **unterstützenden Endverbindungen**.

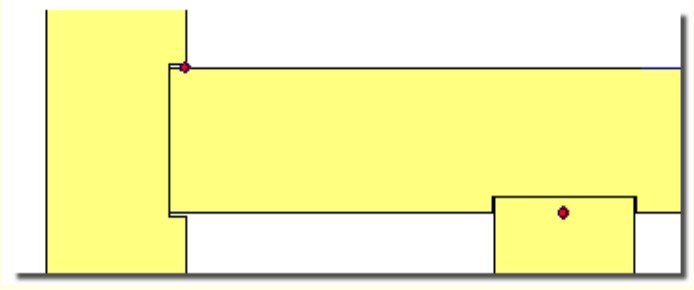

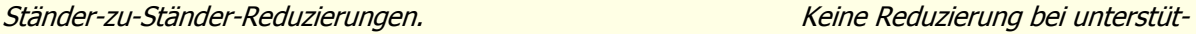

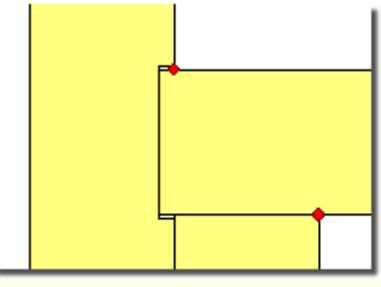

zenden Endverbindungen von vertikalen Ständern.

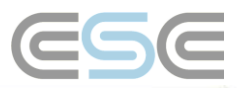

## Ständer zu Gurt / Ständer - manuell

Um eine automatische Reduzierung zu ändern, gibt es die Möglichkeit dies in den Eigenschaften jedes Endknotens eines Ständers vorzunehmen. In den **Knoteneinstellungen | Knotenvariablen** können Sie den gewünschten Wert angeben. Dies ist auch dann verfügbar, wenn die automatischen Optionen für Reduzierungen nicht verwendet werden.

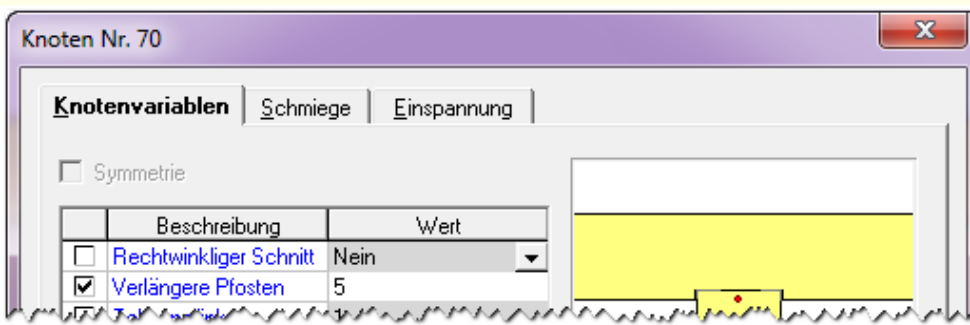

Hinweis: Um eine Reduzierung **aus**zuschalten, müssen Sie die Checkbox bei Verlängere Pfosten aktivieren und den Wert auf 0 setzen.

Tipp: Sie können auch einen Ständer verkürzen, indem Sie einen **negativen** Wert eintragen.

## <span id="page-20-0"></span>Reduzierungen für abgesenkte Binder erzeugen

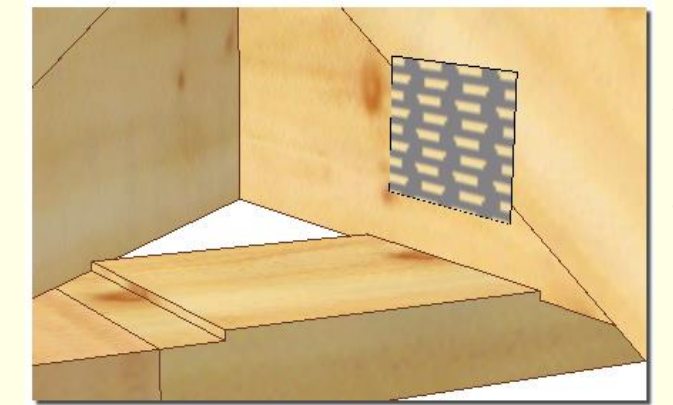

Sie können auch **Reduzierungen im Kopfrähm** für abgesenkte Binder erzeugen, damit eine einfache Positionierung der Binder vorgenommen werden kann.

Diese Funktion ist aktiv, wenn die Binderuntergurte die Kopfrähme der Wandtafeln schneiden. Die einfachste Methode dies zu erreichen, ist die Wandtafeln in den **Eigenschaften | RK Ansicht** zu erhöhen.

#### **Eingabe**

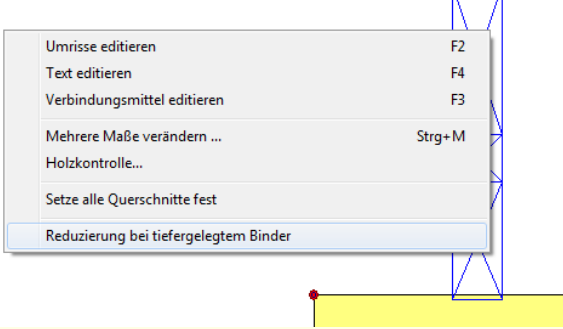

Wenn abgesenkte Binder bei einer Wandtafel angezeigt werden, ist es im Objektmenü die Funktion **Reduzierung bei tiefergelegtem Binder** verfügbar.

Diese Funktion berücksichtigt jede Ebene der Wandtafel (Vorder-/Rückseite/Mitte), wenn Reduzierungen vorgenommen werden. Daher erhalten Sie Reduzierungen auch bei den Querschnitten, die Sie gar nicht sehen. Dies können Sie überprüfen, indem Sie sich die blaue Referenzlinie an der Vorderkante/Rückseite/Mitte anzeigen lassen.

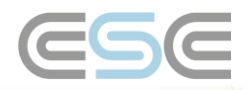

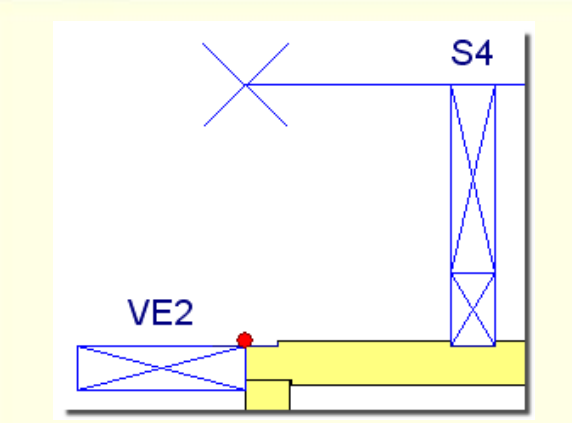

**SPR1** S<sub>4</sub>  $VE2$ 

Die resultierenden Reduzierungen mit der blauen Linie in der Mitte…

… und mit der blauen Linie an der Vorderkante.

#### **Einstellungen**

In TrussCon gibt es eine Standardeinstellung für die Breitentoleranz der Reduzierungen unter **Datei | Anpassung… | RK Systemsteuerung | Wandscheibe.**

Reduzierungstoleranz bei tieferem Binder (mm) Ja  $\mathbf{10.5}$ 

Hinweis: Reduzierungen für abgesenkte Binder sind normale Reduzierungen und können wie gewohnt bearbeitet werden.

### <span id="page-21-0"></span>Stoß bei Stab-zu-Stab

Ein Stab-zu-Stab, welcher bündig mit einem Gurt ist (z.B. umgekanteter Obergurt), kann auch einen Stoß haben. Der Gurt weist einen SO41 Knoten auf, welcher den Stoß am angeschlossenen Stab-zu-Stab bewirkt.

Wählen Sie für den Stab-zu-Stab aus dem Kontextmenü die Funktion **Stoß einfügen**.

Beispiel:

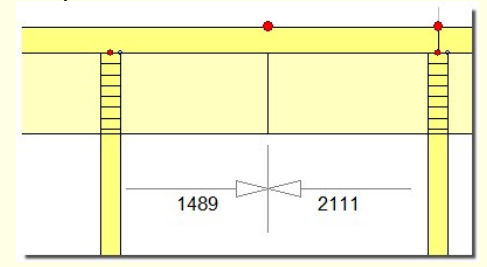

Hinweis: Die Funktion der automatischen Stöße wird genauso bei diesen Stößen angewendet. Diese Methode arbeitet von der entgegengesetzten Richtung als die Stöße beim Rähm, um Kollisionen zu vermeiden.

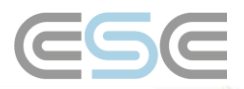

## <span id="page-22-0"></span>Vermaßung

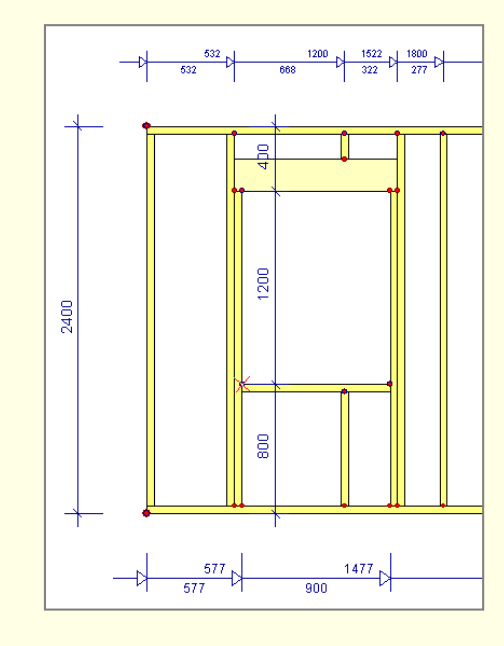

Maßlinien werden bei jeder Wandtafel wie auch bei jeder Öffnung, die Sie einzeichnen, automatisch eingefügt. Wenn Sie Maßlinien anpassen oder anderswie verändern möchten, dann können Sie dies wie gewohnt vornehmen.

Unter **Datei | Anpassung | RK Systemsteuerung | Wandscheibe** können Sie voreinstellen, welche Kante der Ständer für die Vermaßung verwendet werden soll.

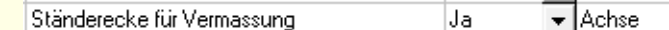

### <span id="page-22-1"></span>Flächenberechnung

Die Fläche einer Wandtafel und deren Öffnungen werden berechnet und können angezeigt bzw. wie folgt genutzt werden:

Diese kann als **Bildschirmsymbol** in TrussCon anzeigt werden.

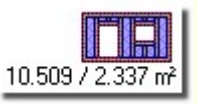

Der erste Wert gibt die Fläche der Wandtafel ohne Öffnungen an; der zweite Wert ist die Fläche der Öffnungen.

Dies kann in den **Zeichnungsoptionen | RK Sonstiges | Bildschirmsymbole | Wandelement / Öffnungsfläche** aktiviert werden.

### <span id="page-22-2"></span>Ausgabe

Wenn Sie die **Produktionszeichnung** für eine Wandtafel ausdrucken, so sieht diese wie die Produktionszeichnung für einen Binder aus, ausgenommen dass die blauen RoofCon Schnitte sichtbar und die Knotennummerierung nicht sichtbar sind. Diese Einstellungen können unter **Datei | Anpassung | RK Systemsteuerung | Wandscheibe** geändert werden.

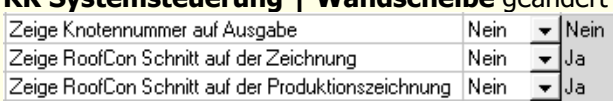

Die Hölzer, die aus umgekanteten Querschnitten bestehen, werden auch als umgekantet, auf der **Zuschnittliste** ausgegeben.

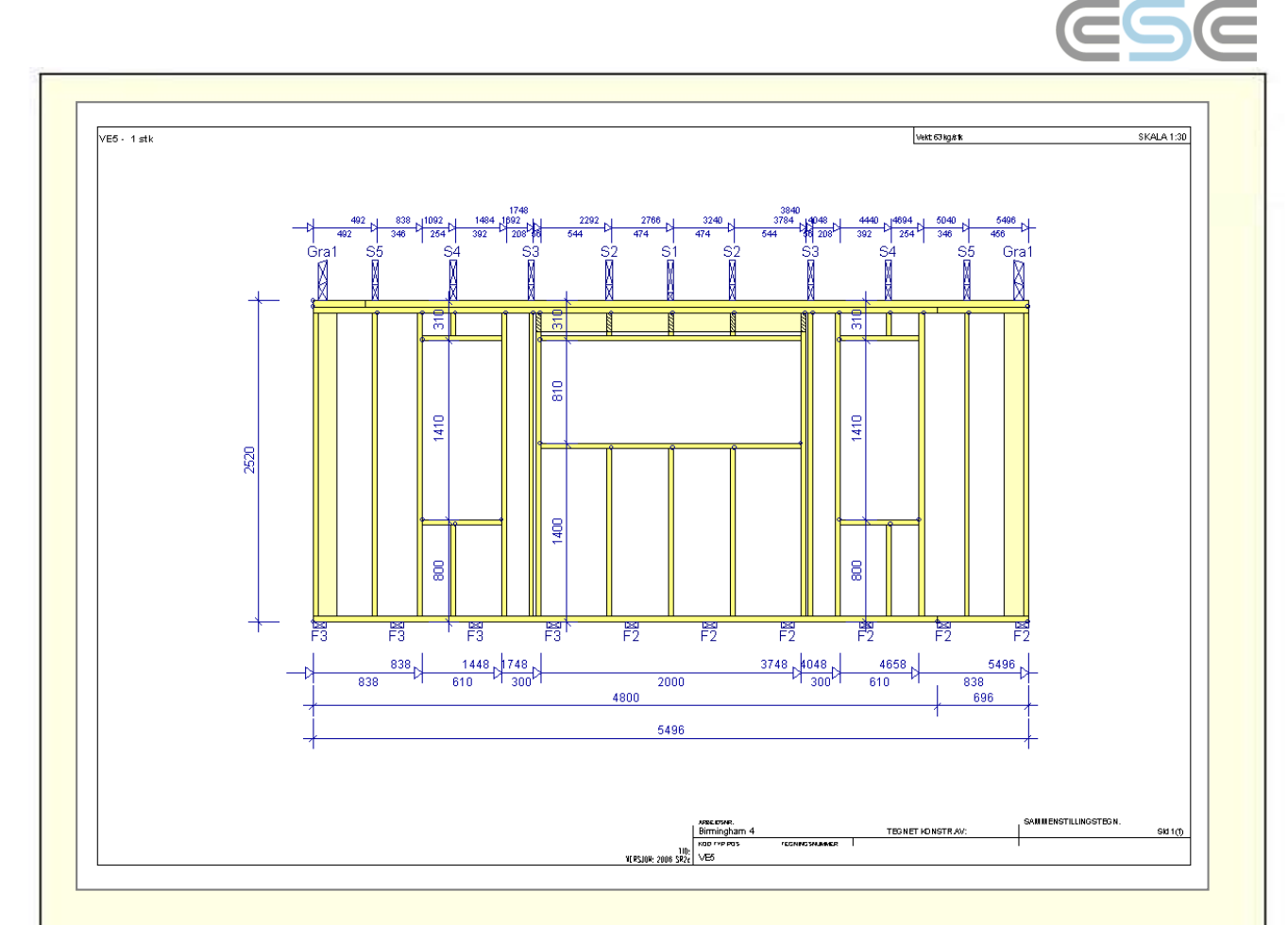

### <span id="page-23-0"></span>Neue Alternativen für den Laserursprung

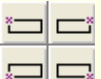

Im Werkzeugmenü für die Laserprojektion sind neue Alternativen für den Laserursprung verfügbar. Dies sind die vier Ecken einer Wandtafel.

Einstellungen für Wandtafeln und für Giebelwandtafeln können unter **Datei | Anpassung… | RK Systemsteuerung | Export DXF – Laserprojektion | Ursprung – Wandelement** bzw. **Ursprung – Giebelwandelement** vorgenommen werden. Für beide Typen ist Unten rechts voreingestellt.

## <span id="page-23-1"></span>CNC

## <span id="page-23-2"></span>Überblick

Es wurde ein neuer aus-der-Ebene Schnitt namens "Gebäude" (= Ausklinkung, falsche Übersetzung) hinzugefügt. In Version 2006 konnte der Schnitt nur ganz am Ende des Holzes und nur rechtwinklig zur Kante ausgeführt werden. Nun ist es möglich, die Ausklinkung an der langen Seite zu haben und es kann in einem beliebigen Winkel zum Holz sein.

## <span id="page-23-3"></span>**Einstellungen**

Dies tritt immer dann auf, wenn ein nicht in der Tiefe vollständiger Ständer mit einem anderen Ständer oder Gurt mit voller Querschnittstiefe zusammentrifft. Hierzu gibt es Einstellmöglichkeiten unter **Datei | Anpassung… | RK Systemsteuerung | Wandscheibe**, um das Verhalten der Ausklinkungen zu kontrollieren.

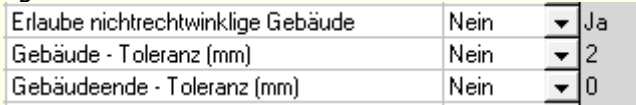

Die Einstellung **Erlaube nichtrechtwinklige Gebäude** (= Erlaube nichtrechtwinklige Ausklinkung, falsche Übersetzung) bestimmt, ob nichtrechtwinklige Ausklinkungen in rechtwinklige Ausklinkungen

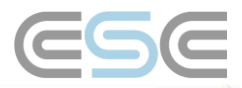

umgewandelt werden oder nicht. Dies ist ein voreingestellter Wert, welcher bei jedem Ständer über das Kontextmenü angepasst werden kann.

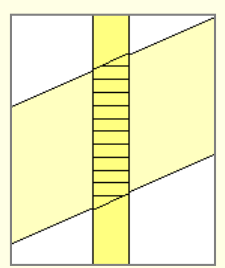

Erlaube nichtrechtwinklige Ausklinkung. Der daraus resultierende Schnitt ist schräg.

**Gebäude – Toleranz (=Ausklinkung – Toleranz** falsche Übersetzung) erzeugt einen zusätzlichen Spalt um den Ständer für eine einfachere Montage. Der Standardwert beträgt 2mm.

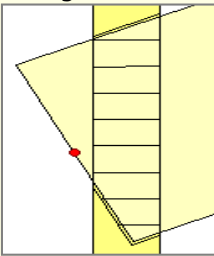

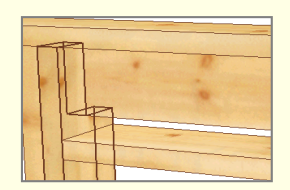

Endausklinkung in 3D!

Erlaube keine nichtrechtwinklige Ausklinkung. Der daraus resultierende Schnitt ist rechtwinklig.

#### **Gebäudeende – Toleranz (= Endausklinkung –**

**Toleranz** falsche Übersetzung) erzeugt einen zusätzlichen Spalt, wenn die Ausklinkung auf das Ende des Holzes trifft. Dies ist normalerweise kein Problem für die Montage und der Standardwert ist daher auf 0 mm eingestellt.

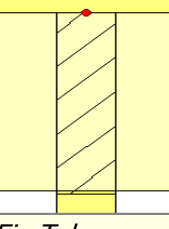

Ein Toleranzspalt um den Ständer. Ein Toleranzspalt am Ständerende. Dies ist standardmäßig nicht eingeschaltet.

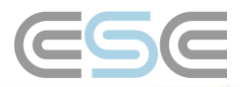

## <span id="page-25-0"></span>Stiftmarkierung in CNC

#### **Überblick**

Die Position, wo das kurze Ende eines Holzes mit der langen Seite eines anderen Holzes zusammentrifft, kann an CNC übergeben werden und von CNC's, welche mit einem Stiftmarkierer ausgestattet sind, genutzt werden.

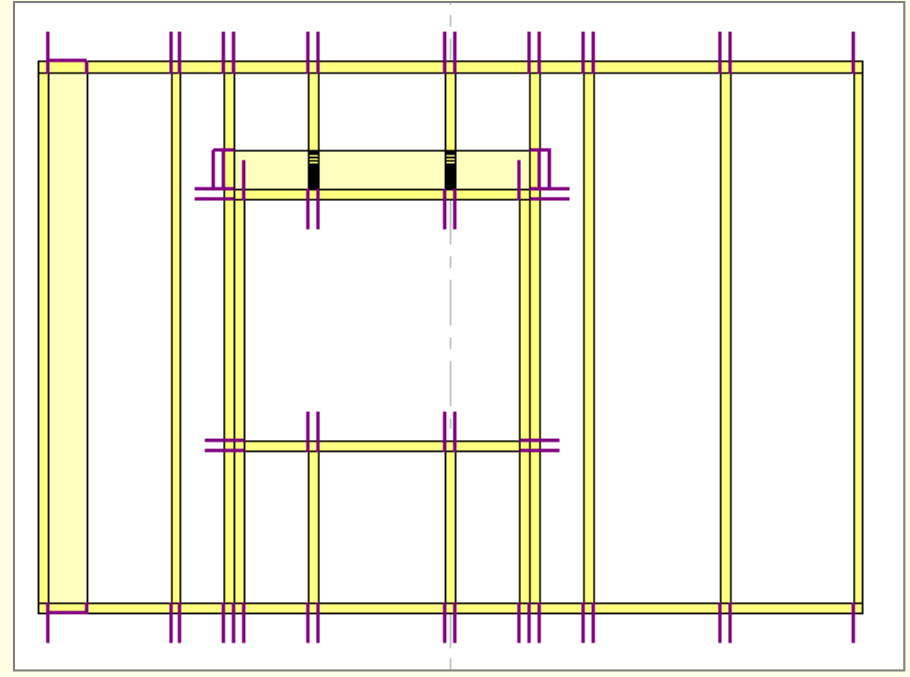

Dieses Bild zeigt die Stiftlinien gedreht zum angeschlossenen Holz (die Stiftlinien können offensichtlich nicht so dargestellt werden, wo sie sich physikalisch befinden, da diese in einer anderen Ebene liegen).

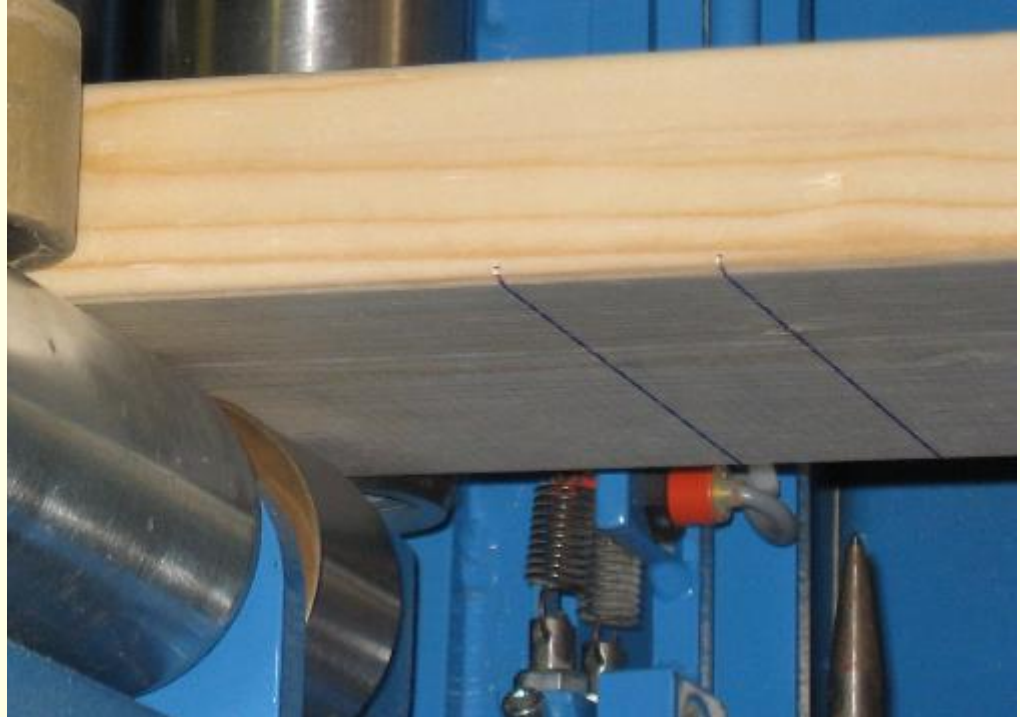

Die resultierenden Stiftmarkierungen mit CNC können so aussehen.

*E*Hinweis: Diese Funktion muss zuerst aktiviert werden, um die Informationen zur CNC-Maschine exportiert zu bekommen. Ansonsten werden gleiche Hölzer mit ungleichen Stiftmarkierungen nicht zusammengefasst.

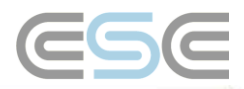

Die Einstellungen zu den Stiftmarkierungen können unter **Datei | Anpassung… | RK Systemsteuerung | Stiftmark auf Zuschnittliste** aktiviert und kontrolliert werden. Es gibt einzelne Einstellungen zu den Stiftmarkierungen für Gurte und Ständer. In der Auswahlliste bei Filtern können Sie angeben, welche Markierungen exportiert und wie diese gezeichnet werden sollen. Stiftmark auf Zuschnittliste Filtern Ja  $\overline{\phantom{a}}$ Alle beinhalten  $\overline{\phantom{a}}$ Alle beinhalten Stift unten installiert Ja  $\overline{\phantom{0}}$ Kurze verlängern Stift oben installiert Ja  $\overline{\phantom{0}}$ Nur Gesamtlänge Stift hinten installiert Ja  $\overline{\phantom{0}}$ IJa Stift vorne installiert Ja  $\blacktriangledown$  $\overline{\phantom{a}}$ Automark hei Gurt an Gurt Ja. – Ja ÷ Automark bei Füllstab an Gurt. Ja. – |Ja  $\overline{\phantom{0}}$ Automark bei Ständern in CNC Ja – |Ja  $\overline{\phantom{0}}$ Automark bei Ober-/Untergurt in CNC Ja –∥Ja **Option Beschreibung Beschreibung Beispiel** Nein Es werden keine Stiftmarkierungen exportiert (voreingestellt). Ja – Alle beinhalten Es werden alle Stiftmarkierungen so exportiert, wie diese sind. Ja – Kurze ver-Kurze Stiftmarkierungen werden verlänlängern gert. Parallele Linien werden nicht exportiert. Ja – Gesamtlänge Kurze und parallele Stiftmarkierungen werden nicht exportiert.

Hinweis: Sie sollten hier die Einstellungen entsprechend den Möglichkeiten Ihrer CNC Säge vornehmen. Wenn Sie Linien exportieren, die von der Säge nicht unterstützt werden, kann es zu Problemen kommen, wenn gleiche Hölzer zusammengefasst werden sollen.

## <span id="page-26-0"></span>Stiftmarkierung auf der Zuschnittliste

Es gibt eine Option, um die Stiftmarkierung auf der Zuschnittliste sowohl auf dem Bildschirm als auch auf Papier auszugeben. Diese Einstellung wird unter **Datei | Ausgabe – Einstellungen | RK Zuschnittliste** vorgenommen.

Stiftmarkierung  $\nabla$  Bildschirm  $\nabla$  Papier

Hinweis: Die Stiftfunktion muss zuerst aktiviert werden (für Wandtafeln und/oder Binder) bevor diese Einstellungen verfügbar sind.

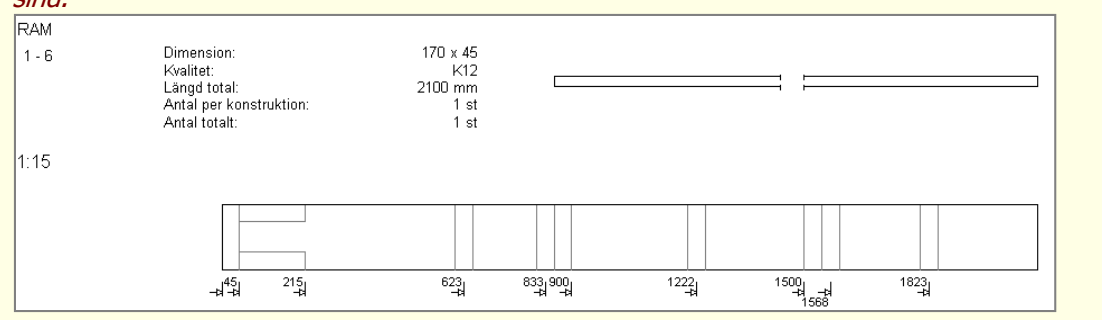

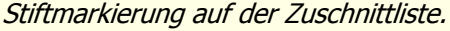

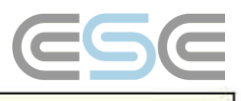

## <span id="page-27-0"></span>Sonderlösungen

<span id="page-27-1"></span>**Ecken** 

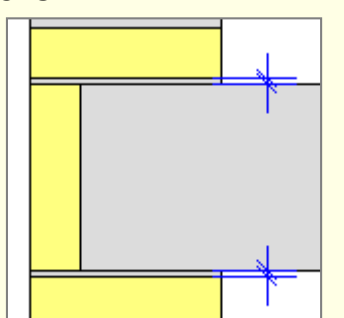

Es gibt nur Wandtafeln, die die Verknüpfungsart **kurz** aufweisen, bei welcher die Fugentoleranz den angegebenen Wert entspricht.

Alle anderen Verknüpfungsarten haben die Toleranz standardmäßig mit 0 eingestellt.

Um eine Ecke, wie nebenstehend dargestellt, auszubilden, müssen Sie die Anzahl der gedrehten Eckständer mit 2 angeben und die vertikalen Ständer zu einer eingefügten Achslinie bewegen.

Eine schräge Ecke kann so ausgebildet werden, dass bei den einzelnen Wandtafeln gedrehte vertikale Ständer mit [Shift] + Klick eingefügt werden.

… oder mit nur einem gedrehten vertikalen Ständer, wie nebenstehend dargestellt.

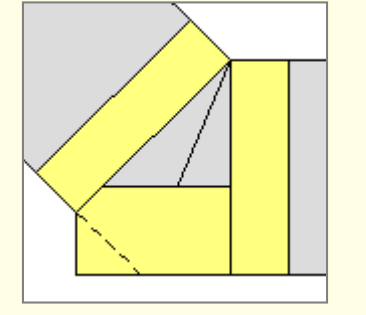

Vome Hinten Ausmitt .<br>Ausnit

Bei einem Ständer kann auch eine Schmiege definiert werden, um einen korrekten Zuschnitt in der Zuschnittliste zu erhalten. Die Einstellungen hierfür sind unter **Knoteneinstellungen | Schmiege** am entsprechenden Ständer vorzunehmen.